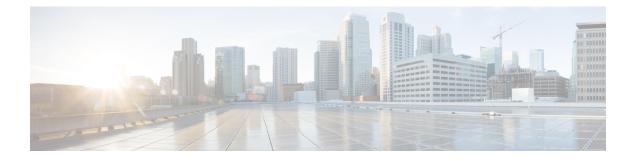

# **Installing the Cisco DCNM**

## **Supported Latency**

The supported latency for Cisco DCNM LAN Fabric deployment is defined below:

- Between Native HA Primary and Secondary appliances, latency is 50ms.
- Between DCNM Native HA Primary appliance to Switches, latency is 50ms.
- Between DCNM Computes latency is 50ms.

This chapter contains the following sections:

If you are installing Cisco DCNM on SE, install the DCNM ISO Virtual Appliance (.iso) installer.

- Installing DCNM on Open Virtual Appliance, on page 1
- Installing DCNM on ISO Virtual Appliance, on page 18
- Convert Standalone Setup to Native-HA Setup, on page 47
- Installing Cisco DCNM Compute Node, on page 52

# **Installing DCNM on Open Virtual Appliance**

This chapter contains the following sections:

# **Downloading the Open Virtual Appliance File**

The first step to install the Open Virtual Appliance is to download the dcnm.ova file. Point to that dcnm.ova file on your computer when deploying the OVF template.

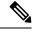

Note If you plan to use HA application functions, you must deploy the dcnm.ova file twice.

Procedure

Step 1Go to the following site: <a href="http://software.cisco.com/download/http://software.cisco.com/download/http://software.cisco.com/download/http://software.cisco.com/download/http://software.cisco.com/download/.</a>A list of the latest release software for Cisco DCNM available for download is displayed.

| Step 2           | In the Select a Product search box, enter <b>Cisco Data Center Network Manager</b> .                                                                                                    |
|------------------|----------------------------------------------------------------------------------------------------|
|                  | Click Search icon.                                                                                                    |
| Step 3           | Click Data Center Network Manager from the search results.                                                                                                    |
|                  | A list of the latest release software for Cisco DCNM available for download is displayed.                                                                                                    |
| Step 4           | In the Latest Releases list, choose Release .                                                                                                    |
|                  | Cisco DCNM Release 11.5(3) contains critical bug fixes. Refer to the Caveats in Cisco DCNM Release Notes, Release 11.5(3) before you install DCNM Release 11.5(3). For all other supported features, we recommend that you deploy Cisco DCNM Release 11.5(1) only. |
| Step 5<br>Step 6 | Locate the DCNM Open Virtual Appliance Installer and click the <b>Download</b> icon.<br>Save the dcnm.ova file to your directory that is easy to find when you start to deploy the OVF template.                                                                   |

# Deploying the Open Virtual Appliance as an OVF Template

After you download the Open Virtual Appliance file, you must deploy the OVF template from the vSphere Client application or the vCenter Server.

Ŵ

Note

Deploy two OVAs for the HA setup.

### Procedure

**Step 1** Open the vCenter Server application and connect to the vCenter Server with your vCenter user credentials.

**Note** ESXi host must be added to the vCenter Server application.

Depending on the version of the VMware vsphere web HTML5 interface may not work properly when deploying Huge or Compute OVA, as it does not allow users to specify extra disk size. Therefore, we recommend that you use Flex interface for deploying VMs.

If you're deploying OVF template using the ESXi 6.7, the installation fails if you use Internet Explorer browser with HTML5. Ensure that you one of the following options to successfully deploy OVF template with ESXi and 6.7:

• Mozilla Firefox browser, with HTML 5 support

Use flex interface if HTML 5 is not supported

- Mozilla Firefox browser, with flex\flash support
- Google Chrome browser, with HTML 5 support

Use flex interface if HTML 5 is not supported

- Step 2 Navigate to Home > Inventory > Hosts and Clusters and choose the host on which the OVF template is deployed.
- **Step 3** On the correct Host, right-click and select **Deploy OVF Template**.

I

|        | You can also choose Actions > Deploy OVF Template.                                                                                                    |
|--------|----------------------------------------------------------------------------------------------------|
|        | Deploy OVF Template Wizard opens.                                                                                                    |
| Step 4 | On the Select template screen, navigate to the location where you have downloaded the OVA image.                                                                                               |
|        | You can choose the OVA file by one of the following methods:                                                                                                    |
|        | • Select the URL radio button. Enter the path of the location of the image file.                                                                                                    |
|        | • Select Local File radio button. Click Browse. Navigate to the directory where the image is stored. Click OK.                                                                                 |
|        | Click Next.                                                                                                    |
| Step 5 | Verify the OVA template details and click Next.                                                                                                    |
| Step 6 | On the End User License Agreement screen, read the license agreement.                                                                                                    |
|        | Click Accept and click Next.                                                                                                    |
| Step 7 | On the Select name and location screen, enter the following information:                                                                                                    |
|        | • In the Name field, enter an appropriate name for the OVF.                                                                                                    |
|        | <b>Note</b> Ensure that the VM name is unique within the Inventory.                                                                                                    |
|        | • In the Browse tab, select <b>Datacenter</b> as the deployment location under the appropriate ESXi host.                                                                                      |
|        | Click Next.                                                                                                    |
| Step 8 | On the Select configuration screen, select the configuration from the drop-down list.                                                                                                    |
|        | • Choose Small (Lab or POC) to configure the virtual machine with 8 vCPUs, 24GB RAM.                                                                                                    |
|        | Choose Small for proof-of-concept and other small-scale environments with fewer than 50 switches that are not expected to grow with time.                                                      |
|        | • Choose Large (Production) to configure the virtual machine with 16 vCPUs, 32GB RAM.                                                                                                    |
|        | We recommend that you use a Large deployment configuration when you are managing more than 50 devices to leverage better RAM, heap memory, and CPUs. For setups that could grow, choose Large. |
|        | • Choose <b>Compute</b> to configure the virtual machine with 16 vCPUs, 64GB RAM.                                                                                                    |
|        | You must have DCNM deployed in Compute mode to use applications in your deployment.                                                                                                    |
|        | • Choose Huge to configure the virtual machine with 32 vCPUs, 128GB RAM.                                                                                                    |
|        | This configuration is recommended if you deploy DCNM for SAN Management and use SAN Insights feature.                                                                                          |
|        | • Choose <b>ComputeHuge</b> to configure the virtual machine with 32vCPUs and 128GB RAM with 2TB disk.                                                                                         |
|        | This configuration is recommended if you use Cisco Network Insights applications.                                                                                                    |
|        | Click Next.                                                                                                    |
| Step 9 | On <b>Select a resource</b> screen, select the host on which you want to deploy the OVA template.<br>Click <b>Next</b> .                                                                       |

- **Step 10** On **Select storage** screen, based on the Datastore and Available space choose the disk format and the destination storage for the virtual machine file.
  - a) Select the virtual disk format from the drop-down list.

The available disk formats are:

- **Note** Choose one of the thick provision types if you have enough storage capacity as required by the virtual appliance and want to set a specific allocation of space for the virtual disks.
  - **Thick Provision Lazy Zeroed**: The space that is required for the virtual disk is allocated when the virtual disk is created. The data that remains on the physical device is not erased when the virtual disk is created but is zeroed out on demand later on first write from the virtual disk.
  - Thin Provision: The disk space available is less than 100 GB. The initial disk consumption is 3GB and increases as the size of the database increases with the number of devices being managed.
  - **Thick Provision Eager Zeroed**: The space that is required for the virtual disk is allocated when the virtual disk is created. Unlike the Lazy Zeroed option, the data that remains on the physical device is erased when the virtual disk is created.
    - **Note** With 500G, the DCNM installation will appear to be stuck with option Thick Provision Eager Zeroed. However, it takes longer time to complete.
- b) Select the VM storage policy from the drop-down list.

By default, no policy is selected.

- c) Check the Show datastores from Storage DRS clusters to view the clusters' datastores.
- d) Select the destination storage for the virtual machine, available in the datastore.

Click Next.

**Step 11** On the Select Networks screen, map the networks that are used in the OVF template to networks in your inventory.

#### dcnm-mgmt network

This network provides connectivity (SSH, SCP, HTTP, HTTPS) to the Cisco DCNM Open Virtual Appliance. Associate this network with the portgroup that corresponds to the subnet that is associated with the DCNM Management network.

#### enhanced-fabric-mgmt

This network provides enhanced fabric management of Nexus switches. You must associate this network with the port group that corresponds to management network of leaf and spine switches.

#### enhanced-fabric-inband

This network provides in-band connection to the fabric. You must associate this network with port group that corresponds to a fabric in-band connection.

**Note** If you do not configure enhanced-fabric-inband network, Endpoint Locator and Telemetry features are not operational.

However, you can edit the network properties after installation, if required, using the **appmgr update network-properties** command. For more information, see Editing Network Properties Post DCNM Installation.

From the Destination Network drop-down list, choose to associate the network mapping with the port group that corresponds to the subnet that is associated with the corresponding network.

If you are deploying more than one DCNM Open Virtual Appliance for HA functionality, you must meet the following criteria:

- Both OVAs must have their management access (eth0), enhanced fabric management (eth1) and inband management (eth2) interfaces in the same subnet.
- Each OVA must have their eth0-eth1 and eth2 interfaces in different subnets.
- Both OVAs must be deployed with the same administrative password. This is to ensure that both OVAs are duplicates of each other for application access.

All special characters, except %\$^=;.\*\''' <SPACE> is allowed in the password.

Click Next.

**Step 12** On **Customize template** screen, enter the Management Properties information.

Enter the IP Address (for the outside management address for DCNM), Subnet Mask, and Default Gateway.

**Note** During Native HA installation and upgrade, ensure that you provide appropriate Management Properties for both Active and Standby appliances.

Ensure that add valid values for the **Management Network** properties. Properties with invalid values will not be assigned. The VM will not power on until you enter valid values.

From Release 11.3(1), for Huge and Compute configurations, you can add extra disk space on the VM. You can add from 32GB up to 1.5TB of disk space. In the **Extra Disk Size** field, enter the extra disk size that will be created on the VM.

Click Next.

**Step 13** On **Ready to Complete** screen, review the deployment settings.

Click **Back** to go to the previous screens and modify the configuration.

Click Finish to deploy the OVF template.

You can see the deployment status in the Recent Tasks area on the vSphere Client.

- **Note** If this deployment is a part of the upgrade process, do not Power on the VM. Edit and provide the MAC address and power on the VM.
- **Step 14** After the installation is complete, right click on the installed VM and select **Power > Power On**.
  - **Note** Before you power on the VM, ensure that you have reserved appropriate resources for the VM, such as CPU and memory, based on the chosen deployment configuration.

You can see the status in the Recent Tasks area.

**Step 15** Navigate to the Summary tab and click **Settings** icon and select **Launch Web Console**.

A message indicating that the DCNM appliance is configuring appears on the screen.

Copy and paste the URL to the browser to complete the installation, using the Web Installer.

#### What to do next

You can choose to install DCNM in Standalone mode or Native HA mode. For more information, see Installing the Cisco DCNM OVA in Standalone Mode, on page 6 or Installing the Cisco DCNM OVA in Native HA mode, on page 10.

# Installing the Cisco DCNM OVA in Standalone Mode

Paste the URL displayed on the Console tab and hit Enter key. A welcome message appears.

To complete the installation of Cisco DCNM from the web installer, perform the following procedure.

### Procedure

| Step 1 | On the   | On the Welcome to Cisco DCNM screen, click Get Started.                                                                                                    |  |  |  |
|--------|----------|----------------------------------------------------------------------------------------------------|--|--|--|
|        | Caution  | If the system configuration does not meet minimum resource requirements, <b>SYSTEM RESOURCE ERROR</b> is displayed on the Web Installer, and the installation will be aborted. Modify the system requirements, and launch the Web Installer to complete the installation.                    |  |  |  |
| Step 2 | On the   | Cisco DCNM Installer tab, select Fresh Installation – Standalone radio button.                                                                                                    |  |  |  |
|        | Click N  | ext.                                                                                                    |  |  |  |
| Step 3 | On the I | Install Mode tab, choose your DCNM deployment type.                                                                                                    |  |  |  |
|        | From th  | e Installation mode drop-down list, choose LAN Fabric installation mode for the DCNM Appliance.                                                                                                    |  |  |  |
|        | Comput   | he <b>Enable Clustered Mode</b> check box, if you want to deploy Cisco DCNM in Cluster mode. The e nodes will be displayed on the Cisco DCNM <b>Web UI &gt; Applications &gt; Compute</b> . The applications on the <b>Compute</b> nodes. You can add the compute nodes to a Cluster, later. |  |  |  |
|        | 2        | equire Compute Cluster, ensure that you have 3NICs while you configure the virtual appliance. g NICs later is not supported. If you do not have 3 NICs, <b>Enable Clustered Mode</b> is not available.                                                                                       |  |  |  |
|        | Note     | If <b>Enable Clustered Mode</b> is selected, applications such as, Config Compliance, EPL, and NIA, and NIR won't work until you install the compute nodes.                                                                                                    |  |  |  |
|        | Click N  | ext.                                                                                                    |  |  |  |
| Step 4 | On the A | Administration tab, enter information about passwords.                                                                                                    |  |  |  |
|        |          | the <b>Administrator Password</b> field, enter the password that is used to connect to the applications in Cisco DCNM.                                                                                                    |  |  |  |
|        | All      | special characters, except %\$^=;.*\''' <space> is allowed in the password.</space>                                                                                                    |  |  |  |
|        | En       | ter the password again in the Repeat Administrator Password field.                                                                                                    |  |  |  |
|        | • In     | the Database Password field, enter the password for the PostgreSQL database.                                                                                                    |  |  |  |
|        | All      | special characters, except %\$^=;.*\''' < <b>SPACE</b> > is allowed in the password.                                                                                                    |  |  |  |

Enter the password again in the Repeat Database Password field.

- **Note** If **Database Password** field is left blank, it shall consider the Administrator password as the PostgreSQL password.
- In the **Superuser Password** (root) field, enter the password for the Superuser to access root privileges.

Enter the password again in the Superuser Password field.

**Note** If the Superuser Password is left blank, it shall consider the Administrator password as the Superuser password. However, we recommend that you configure a strong password for security reasons.

Select the Show passwords in clear text check box to view the password that you have entered.

Click Next.

- **Step 5** On the **System Settings**, configure the settings for the DCNM Appliance.
  - In the **Fully Qualified Hostname** field, enter the hostname that is a fully qualified domain name (FQDN) as per RFC1123, section 2.1. Hostnames with only digits is not supported.
  - In the DNS Server Address List field, enter the DNS IP address.

You can also configure the DNS server using an IPv6 address.

From Release 11.3(1), you can configure more than one DNS server.

**Note** If you're using Network Insights applications, ensure that the DNS server is valid and reachable.

• In the NTP Server Address List field, enter the IP address of the NTP server.

The value must be an IP or IPv6 address or RFC 1123 compliant name.

From Release 11.3(1), you can configure more than one NTP server.

• From the **Timezone** drop-down list, select the timezone in which you are deploying the DCNM.

Click Next.

 Step 6
 On the Network Settings tab, configure the network parameters used to reach the DCNM Web UI.

 Figure 1: Cisco DCNM Management Network Interfaces

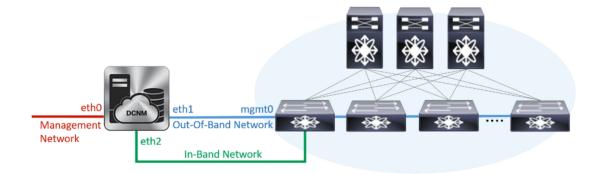

a) In the **Management Network** area, verify if the auto-populated addresses for **Management IPv4 Address** and **Management Network Default IPv4 Gateway** are correct. Modify, if necessary.

**Note** Beginning with Cisco DCNM Release 11.2(1), you can also use an IPv6 address for the Management Network.

(**Optional**) Enter a valid IPv6 address along with the prefix to configure the **Management IPv6 Address** and the **Management Network Default IPv6 Gateway**.

b) In the **Out-of-Band Network** area, enter the **IPv4 address** and **Gateway IPv4 Address**.

If DCNM is on the IPv6 network, configure the network by entering relevant IPv6 Address for **IPv6** address and Gateway IPv6 Address.

Out-of-band management provides a connection to the device management ports (Typically mgmt0).

- **Note** If the out-of-band network is not configured, you cannot configure Cisco DCNM in Cluster mode.
- c) (Optional) In the **In-Band Network** area, enter the **IPv4 address** and **Gateway IPv4 Address** for the in-band network.

This field is mandatory if you have selected the Enable Cluster mode in Step Step 3, on page 6.

If DCNM is on the IPv6 network, configure the network by entering relevant IPv6 Address for **IPv6** address and Gateway IPv6 Address.

The In-Band Network provides reachability to the devices via the front-panel ports.

**Note** If you do not configure in-band network, Endpoint Locator and Telemetry features are not operational.

If you require Compute Cluster, ensure that you have 3NICs while you configure the virtual appliance. Installing NICs later is not supported. If you do not have 3 NICs, **Enable Clustered Mode** is not available, and therefore, you cannot configure the eth2 interface.

However, you can edit the network properties after installation, if required, using the **appmgr update network-properties** command. For more information, see Editing Network Properties Post DCNM Installation.

Click Next.

**Step 7** On the **Applications** tab, configure the Device Connector and Internal Applications Services Network, and Cluster mode settings.

**Note** Device Connector is enabled by default.

The Device connector is an embedded management controller that enables the capabilities of Cisco Intersight, a cloud-based management platform.

a) (Optional) In the **Proxy Server** field, enter the IP address for the proxy server.

The proxy server must be of RFC1123-compliant name.

Note By default, port 80 is used for proxy server. Use **<proxy-server-ip>:<port>** to use proxy server is a different port.

If the proxy server must require authentication, enter relevant username and password in the **Proxy Server Username** and **Proxy Server Password** fields.

b) In the **Internal Application Services Network** area, in the **IPv4 Subnet field**, enter the IP subnet to access the applications that run internally to DCNM.

All the applications use the IP Address from this subnet.

c) In the **Clustered mode configuration** area, configure the network settings to deploy the DCNM instance in Clustered mode. In Clustered mode, applications run on separate compute nodes.

The Cluster Mode configuration area appears only if you have selected the **Enable Clustered Mode** check box in Step Step 3, on page 6.

Note In Clustered mode, the Cisco DCNM Applications run on separate DCNM Compute Nodes.

• In the **Out-of-Band IPv4 Network Address Pool**, enter the address pool from the Out-of-Band IPv4 network to be used in the Clustered Mode.

Optionally, you can also enter an IPv6 address pool in the **Out-of-Band IPv6 Network Address Pool** field.

• In the **In-Band IPv4 Network Address Pool**, enter the address pool from the In-Band IPv4 network to be used in the Clustered Mode.

Optionally, you can also enter an IPv6 address pool in the **In-Band IPv6 Network Address Pool** field.

The address must be a smaller prefix of available IP addresses from the eth1 subnet. For example: Use 10.1.1.240/28 if the eth1 subnet was configured as 10.1.1.0/24 during installation. This subnet must be a minimum of /28 (16 addresses) and maximum of /24 (256 addresses). It should also be longer than the east-west pool. This subnet is assigned to containers, to communicate with the switches.

Click Next.

**Step 8** On the Summary tab, review the configuration details.

Click **Previous** to go to the previous tabs and modify the configuration. Click **Start Installation** to complete the Cisco DCNM Installation for the chosen deployment mode.

A progress bar appears showing the completed percentage, description of the operation, and the elapsed time during the installation. After the progress bar shows 100%, click **Continue**.

A success message appears with the URL to access DCNM Web UI.

- **Note** If the Cisco DCNM is running behind a firewall, ensure that you open the port 2443 to launch Cisco DCNM Web UI.
- **Note** If you try to access the DCNM Web UI using the Management IP address while the installation is still in progress, an error message appears on the console.

#### What to do next

Log on to the DCNM Web UI with appropriate credentials.

Click the **Settings** icon and choose **About DCNM**. You can view and verify the Installation type that you have deployed.

If you have configured inband management (eth2) IP addresses for device management, login to standalone server and configure the inband network reachability from eth2 of the server to the switches by using the following commands:

dcnm# appmgr update network-properties add route ipv4 eth2 <ipv4-network-ip-address/prefix>

For example: If you have four switches with all fabric links connected through 10.0.0.x/30 subnet, and if all switches are configured with the loopback interface for inband reachability in subnet 40.1.1.0/24, use the following commands:

```
dcnm# appmgr update network-properties session start
dcnm# appmgr update network-properties add route ipv4 eth2 10.0.0.0/24
dcnm# appmgr update network-properties add route ipv4 eth2 40.1.1.0/24
dcnm# appmgr update network-properties session apply
```

# Installing the Cisco DCNM OVA in Native HA mode

The native HA is supported on DCNM appliances with ISO or OVA installation only.

By default, an embedded PostgreSQL database engine with the Cisco DCNM. The native HA feature allows two Cisco DCNM appliances to run as active and standby applications, with their embedded databases synchronized in real time. Therefore, when the active DCNM is not functioning, the standby DCNM takes over with the same database data and resume the operation.

Perform the following task to set up Native HA for DCNM.

#### Procedure

**Step 1** Deploy two DCNM Virtual Appliances (either OVA or ISO).

For example, let us indicate them as **dcnm1** and **dcnm2**.

Step 2 Configure dcnm1 as the Primary node. Paste the URL displayed on the Console tab of dcnm1 and press Enter key.

A welcome message appears.

- a) On the Welcome to Cisco DCNM screen, click Get Started.
  - **Caution** If the system configuration does not meet minimum resource requirements, **SYSTEM RESOURCE ERROR** is displayed on the Web Installer, and the installation will be aborted. Modify the system requirements, and launch the Web Installer to complete the installation.
- b) On the Cisco DCNM Installer tab, select Fresh Installation HA Primary radio button, to install dcnm1 as Primary node.

Click Next.

c) On the **Install Mode** tab, choose your DCNM deployment type.

From the **Installation mode** drop-down list, choose **LAN Fabric** installation mode for the DCNM Appliance.

Check the **Enable Clustered Mode** check box, if you want to deploy Cisco DCNM in Cluster mode. The Compute nodes will be displayed on the Cisco DCNM **Web UI > Applications > Compute**. The applications will run on the **Compute** nodes. You can add the compute nodes to a Cluster, later.

If you require Compute Cluster, ensure that you have 3NICs while you configure the virtual appliance. Installing NICs later is not supported. If you do not have 3 NICs, **Enable Clustered Mode** is not available.

**Note** If **Enable Clustered Mode** is selected, applications such as, Config Compliance, EPL, and NIA, and NIR won't work until you install the compute nodes.

Click Next.

- d) On the **Administration** tab, enter information about passwords.
  - In the Administrator Password field, enter the password that is used to connect to the applications in the Cisco DCNM.

All special characters, except %\$^=;.\*\''' <SPACE> is allowed in the password.

Enter the password again in the Repeat Administrator Password field.

In the Database Password field, enter the password for the PostgreSQL database.

All special characters, except %\$^=;.\*\''' <SPACE> is allowed in the password.

Enter the password again in the Repeat Database Password field.

- **Note** If the **Database Password** field is left blank, it shall consider the Administrator password as the PostgreSQL password.
- In the **Superuser Password (root)** field, enter the password for the Superuser to access root privileges.

Enter the password again in the **Superuser Password** field.

**Note** If the Superuser Password is left blank, it shall consider the Administrator password as the Superuser password. However, we recommend that you configure a strong password for security reasons.

Select the **Show passwords in clear text** check box to view the password that you have entered.

Click Next.

- e) On the **System Settings**, configure the settings for the DCNM Appliance.
  - In the **Fully Qualified Hostname** field, enter the hostname that is a fully qualified domain name (FQDN) as per RFC1123, section 2.1. Hostnames with only digits is not supported.
  - In the DNS Server Address List field, enter the DNS IP address.

Beginning with Release 11.2(1), you can also configure the DNS server using an IPv6 address.

From Release 11.3(1), you can configure more than one DNS server.

- **Note** If you're using Network Insights applications, ensure that the DNS server is valid and reachable.
- In the NTP Server Address List field, enter the IP address of the NTP server.

The value must be an IP or IPv6 address or RFC 1123 compliant name.

From Release 11.3(1), you can configure more than one NTP server.

• From the **Timezone** drop-down list, select the timezone in which you are deploying the DCNM.

Click Next.

f) On the Network Settings tab, configure the network parameters used to reach the DCNM Web UI.
 Figure 2: Cisco DCNM Management Network Interfaces

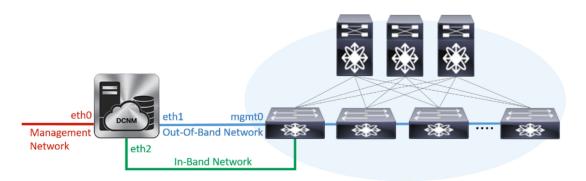

- 1. In the Management Network area, verify if the auto-populated addresses for Management IPv4 Address and Management Network Default IPv4 Gateway are correct. Modify, if necessary.
  - **Note** Beginning with Cisco DCNM Release 11.2(1), you can also use an IPv6 address for the Management Network.

(**Optionally**) Enter a valid IPv6 address along with the prefix to configure the **Management IPv6 Address** and the **Management Network Default IPv6 Gateway**.

2. In the Out-of-Band Network area, enter the IPv4 address and Gateway IPv4 Address.

If DCNM is on the IPv6 network, configure the network by entering relevant IPv6 Address for **IPv6** address and Gateway IPv6 Address.

Out-of-band management provides a connection to the device management ports (Typically mgmt0).

- **Note** If the out-of-band network is not configured, you cannot configure Cisco DCNM in Cluster mode.
- 3. In the **In-Band Network** area, enter the **IPv4 address** and **Gateway IPv4 Address** for the in-band network.

This field is mandatory if you have selected the Enable Cluster mode..

If DCNM is on the IPv6 network, configure the network by entering relevant IPv6 Address for **IPv6** address and Gateway IPv6 Address.

The In-Band Network provides reachability to the devices via the front-panel ports.

**Note** If you do not configure in-band network, Endpoint Locator and Telemetry features are not operational.

If you require Compute Cluster, ensure that you have 3NICs while you configure the virtual appliance. Installing NICs later is not supported. If you do not have 3 NICs, **Enable Clustered Mode** is not available, and therefore, you cannot configure the eth2 interface.

However, you can edit the network properties after installation, if required, using the **appmgr update network-properties** command. For more information, see Editing Network Properties Post DCNM Installation.

Click Next.

g) On the **Applications** tab, configure the Device Connector and Internal Applications Services Network.

**Note** Device Connector is enabled by default.

The Device connector is an embedded management controller that enables the capabilities of Cisco Intersight, a cloud-based management platform.

1. In the Proxy Server field, enter the IP address for the proxy server.

The proxy server must be of RFC1123-compliant name.

**Note** By default, port 80 is used for proxy server. Use **<proxy-server-ip>:<port>** to use proxy server is a different port.

If the proxy server must require authentication, enter relevant username and password in the **Proxy** Server Username and Proxy Server Password fields.

2. In the Internal Application Services Network area, in the IPv4 Subnet field, enter the IP subnet to access the applications that run internally to DCNM.

All the applications use the IP Address from this subnet. By default, the

The Cluster Mode configuration area appears only if you have selected the **Enable Clustered Mode** check box in Step 2.c, on page 10.

**Note** In Clustered mode, the Cisco DCNM Applications run on separate DCNM Compute Nodes.

- **3.** In the **Clustered mode configuration** area, configure the network settings to deploy the DCNM instance in Clustered mode. In Clustered mode, applications run on separate compute nodes.
  - In the **Out-of-Band IPv4 Network Address Pool**, enter the address pool from the Out-of-Band IPv4 network to be used in the Clustered Mode.

Optionally, you can also enter an IPv6 address pool in the **Out-of-Band IPv6 Network Address Pool** field.

• In the **In-Band IPv4 Network Address Pool**, enter the address pool from the In-Band IPv4 network to be used in the Clustered Mode.

Optionally, you can also enter an IPv6 address pool in the **In-Band IPv6 Network Address Pool** field.

The address must be a smaller prefix of available IP addresses from the eth1 subnet. For example: Use 10.1.1.240/28 if the eth1 subnet was configured as 10.1.1.0/24 during installation. This subnet must be a minimum of /28 (16 addresses) and maximum of /24 (256 addresses). It should also be longer than the east-west pool. This subnet is assigned to containers, to communicate with the switches.

h) On the HA Settings tab, a confirmation message appears.

```
You are installing the primary DCNM HA node.
Please note that HA setup information will need to
be provided when the secondary DCNM HA node is
installed.
```

Click Next.

i) On the Summary tab, review the configuration details.

Click **Previous** to go to the previous tabs and modify the configuration. Click **Start Installation** to complete the Cisco DCNM Installation for the chosen deployment mode.

A progress bar appears to show the completed percentage, description of the operation, and the elapsed time during the installation. After the progress bar shows 100%, click **Continue**.

A warning message appears stating that the setup is not complete until you install the Secondary node.

WARNING: DCNM HA SETUP IS NOT COMPLETE! Your Cisco Data Center Network Manager software has been installed on this HA primary node. However, the system will be ready to be used only after installation of the secondary node has been completed. Thank you.

**Step 3** Configure **dcnm2** as the Secondary node. Paste the URL displayed on the Console tab of **dcnm2** and hit Enter.

A welcome message appears.

- a) On the Welcome to Cisco DCNM screen, click Get Started.
  - **Caution** If the system configuration does not meet minimum resource requirements, **SYSTEM RESOURCE ERROR** is displayed on the Web Installer, and the installation will be aborted. Modify the system requirements, and launch the Web Installer to complete the installation.
- b) On the Cisco DCNM Installer screen, select Fresh Installation HA Secondary radio button, to install dcnm2 as Secondary node.

Click Continue.

c) On the **Install Mode** tab, from the drop-down list, choose the same installation mode that you selected for the Primary node.

**Note** The HA installation fails if you do not choose the same installation mode as Primary node.

Check the **Enable Clustered Mode** check box, if you have configured the Cisco DCNM Primary in Clustered mode.

Click Next.

- d) On the **Administration** tab, enter information about passwords.
  - **Note** All the passwords must be same as the passwords that you provided while configuring the Primary node.
- e) On the **System Settings**, configure the settings for the DCNM Appliance.
  - In the **Fully Qualified Hostname** field, enter the hostname that is a fully qualified domain name (FQDN) as per RFC1123, section 2.1. Hostnames with only digits is not supported.
  - In the DNS Server Address List field, enter the DNS IP address.

Beginning with Release 11.2(1), you can also configure the DNS server using an IPv6 address.

From Release 11.3(1), you can configure more than one DNS server.

**Note** If you're using Network Insights applications, ensure that the DNS server is valid and reachable.

• In the NTP Server Address List field, enter the IP address of the NTP server.

The value must be an IP or IPv6 address or RFC 1123 compliant name.

From Release 11.3(1), you can configure more than one NTP server.

• From the Timezone drop-down list, select the timezone in which you are deploying the DCNM.

#### Click Next.

f) On the Network Settings tab, configure the network parameters used to reach the DCNM Web UI.
 Figure 3: Cisco DCNM Management Network Interfaces

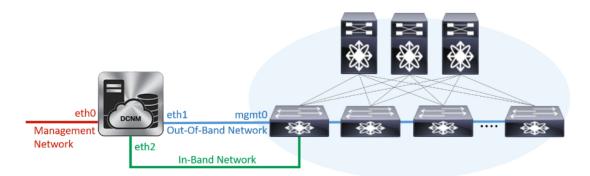

- 1. In the Management Network area, verify if the auto-populated addresses for Management IPv4 Address and Management Network Default IPv4 Gateway are correct. Modify, if necessary.
  - **Note** Ensure that the IP address belongs to the same Management Network configured on the Primary node.

(**Optionally**) Enter a valid IPv6 address along with the prefix to configure the **Management IPv6** Address and the **Management Network Default IPv6 Gateway**.

2. In the Out-of-Band Network area, enter the IPv4 address and Gateway IPv4 Address.

If DCNM is on the IPv6 network, configure the network by entering relevant IPv6 Address for **IPv6** address and Gateway IPv6 Address.

**Note** Ensure that the IP addresses belong to the same Out-of-Band network configured on the Primary node.

Out-of-band management provides a connection to the device management ports (Typically mgmt0).

- **Note** If the out-of-band network is not configured, you cannot configure Cisco DCNM in Cluster mode.
- 3. In the **In-Band Network** area, enter the **IPv4 address** and **Gateway IPv4 Address** for the in-band network.

If DCNM is on the IPv6 network, configure the network by entering relevant IPv6 Address for **IPv6** address and Gateway IPv6 Address.

**Note** Ensure that the IP addresses belong to the same In-Band network configured on the Primary node.

The In-Band Network provides reachability to the devices via the front-panel ports.

**Note** If you do not configure in-band network, Endpoint Locator and Telemetry features are not operational.

Click Next.

- g) On the **Applications** tab, configure the Internal Applications Services Network, and Cluster mode settings.
  - 1. In the Internal Application Services Network area, in the IPv4 Subnet field, enter the IP subnet to access the applications that run internally to DCNM.
  - 2. In the **Clustered mode configuration** area, configure the network settings to deploy the DCNM instance in Clustered mode. In Clustered mode, applications run on separate compute nodes.
    - In the **Out-of-Band IPv4 Network Address Pool**, enter the address pool from the Out-of-Band IPv4 network to be used in the Clustered Mode.

Optionally, you can also enter an IPv6 address pool in the **Out-of-Band IPv6 Network Address Pool** field.

 In the In-Band IPv4 Network Address Pool, enter the address pool from the In-Band IPv4 network to be used in the Clustered Mode.

Optionally, you can also enter an IPv6 address pool in the **In-Band IPv6 Network Address Pool** field.

Ensure that the IP addresses belong to the same pool as configured on the Primary node.

- h) On the **HA Settings** tab, configure the system settings for the Secondary node.
  - In the Management IPv4 Address of Primary DCNM node field, enter the appropriate IP Address to access the DCNM UI.
  - In the **VIP Fully qualified Host Name** field, enter hostname that is a fully qualified domain name (FQDN) as per RFC1123, section 2.1. Host names with only digits is not supported.
  - In the **Management Network VIP address** field, enter the IP address used as VIP in the management network.

Optionally, you can also enter an IPv6 VIP address in the **Management Network VIPv6 address** field.

- **Note** If you have configured the Management network using IPv6 address, ensure that you configure the Management Network VIPv6 Address.
- In the Out-of-Band Network VIP Address field, enter the IP address used as VIP in the Out-of-Band network.

Optionally, you can also enter an IPv6 VIP address in the **Out-of-Band Network VIPv6 Address** field.

• In the **In-Band Network VIP Address** field, enter the IP address used as VIP in the Out-of-Band network.

Optionally, you can also enter an IPv6 VIP address in the In-Band Network VIPv6 Address field.

**Note** This field is mandatory if you have provided an IP address for In-Band network in the **Network Settings** tab.

- In the **HA Ping Feature IPv4 Address** field, enter the HA ping IP address and enable this feature, if necessary.
- **Note** The configured IPv4 address must respond to the ICMP echo pings.

HA PING ADDRESS, must be different from the DCNM Active and Standby addresses.

You must configure the HA ping IPv4 Address to avoid the Split Brain scenario. This IP address must belong to Enhanced Fabric management network.

Click Next.

i) On the **Summary** tab, review the configuration details.

Click **Previous** to go to the previous tabs and modify the configuration. Click **Start Installation** to complete the Cisco DCNM OVA Installation for the chosen deployment mode.

A progress bar appears to show the completed percentage, description of the operation, and the elapsed time during the installation. After the progress bar shows 100%, click **Continue**.

A success message appears with the URL to access DCNM Web UI.

**Note** If the Cisco DCNM is running behind a firewall, ensure that you open the port 2443 to launch Cisco DCNM Web UI.

#### What to do next

Log on to the DCNM Web UI with appropriate credentials.

Click the **Settings** icon and choose **About DCNM**. You can view and verify the Installation type that you have deployed.

If you have configured inband management (eth2) IP addresses for device management, login to standalone server and configure the inband network reachability from eth2 of the server to the switches by using the following commands:

dcnm# appmgr update network-properties add route ipv4 eth2 <ipv4-network-ip-address/prefix>

For example: If you have four switches with all fabric links connected through 10.0.0.x/30 subnet, and if all switches are configured with the loopback interface for inband reachability in subnet 40.1.1.0/24, use the following commands:

```
dcnm# appmgr update network-properties session start
dcnm# appmgr update network-properties add route ipv4 eth2 10.0.0.0/24
dcnm# appmgr update network-properties add route ipv4 eth2 40.1.1.0/24
dcnm# appmgr update network-properties session apply
```

# Installing DCNM on ISO Virtual Appliance

This chapter contains the following sections:

```
Ŋ
```

Note

The screenshots in this section may change in your setup based on how you are booting the ISO; you will either see the blue (BIOS) screen or the black (UEFI) screen.

If you are installing Cisco DCNM on SE, install the DCNM ISO Virtual Appliance (.iso) installer.

# **Downloading the ISO Virtual Appliance File**

The first step to installing the ISO Virtual Appliance is to download the dcnm.iso file. You must point to that dcnm.iso file on your computer when preparing the server for installing DCNM.

Note

If you plan to use HA application functions, you must deploy the dcnm.iso file twice.

#### Procedure

| Step 1 | Go to the following site: http://software.cisco.com/download/http://software.cisco.com/download/.                                                                                                    |
|--------|----------------------------------------------------------------------------------------------------|
|        | A list of the latest release software for Cisco DCNM available for download is displayed.                                                                                                    |
| Step 2 | Click on Data Center Network Manager from the search results.                                                                                                    |
|        | A list of the latest release software for Cisco DCNM available for download is displayed.                                                                                                    |
| Step 3 | In the Latest Releases list, choose Release .                                                                                                    |
|        | Cisco DCNM Release 11.5(3) contains critical bug fixes. Refer to the Caveats in Cisco DCNM Release Notes, Release 11.5(3) before you install DCNM Release 11.5(3). For all other supported features, we recommend that you deploy Cisco DCNM Release 11.5(1) only. |
| Step 4 | Locate the DCNM ISO Virtual Appliance Installer and click the <b>Download</b> icon.                                                                                                    |
| Step 5 | Locate the DCNM VM templates at DCNM Virtual Appliance definition files for VMWare (.ovf) and KVM (domain XMLs) environment and click <b>Download</b> .                                                                                                    |
| Step 6 | Save the dcnm.iso file to your directory that will be easy to find when you being the installation.                                                                                                    |

### What to do next

You can choose to install DCNM On KVM or Baremetal servers. Refer to Installing the DCNM ISO Virtual Appliance on KVM, on page 25 or Installing the DCNM ISO Virtual Appliance on UCS (Bare Metal), on page 19 for more information.

# Installing the DCNM ISO Virtual Appliance on UCS (Bare Metal)

From Release 11.3(1), you can install Cisco DCNM ISO using an additional mode where the physical interfaces are bound together for a port channel or ethernet channel configured as a trunk with the management traffic, out-of-band traffic, and in-band traffic separated in different VLANs.

Ensure that the switch is configured correctly for bundled interface mode. The following shows a sample switch configuration for bundled interface mode:

```
vlan 100
vlan 101
vlan 102
interface port-channel1
  switchport
  switchport mode trunk
interface Ethernet101/1/1
  switchport mode trunk
  channel-group 1
 no shutdown
interface Ethernet101/1/2
  switchport mode trunk
  channel-group 1
 no shutdown
interface Ethernet101/1/3
  switchport mode trunk
  channel-group 1
  no shutdown
interface Ethernet101/1/4
  switchport mode trunk
  channel-group 1
  no shutdown
```

Perform the following tasks to install the DCNM ISO virtual appliance on UCS.

### Procedure

| Step 1 | Launch Cisco Integrated Management Controller (CIMC).                                                                       |  |  |
|--------|----------------------------------------------------------------------------------------------------|--|--|
| Step 2 | Click the Launch KVM button.                                                                                                |  |  |
|        | You can either launch Java-based KVM or HTML-based KVM.                                                                     |  |  |
| Step 3 | Click the URL displayed on the window to continue loading the KVM client application.                                       |  |  |
| Step 4 | On the Menu bar, click Virtual Media > Activate Virtual Devices.                                                            |  |  |
| Step 5 | Click <b>Virtual Media</b> and choose one of the following mediums to browse and upload DCNM ISO images from the following: |  |  |
|        | • Map CD/DVD                                                                                                    |  |  |
|        | Map Removable Disk                                                                                                    |  |  |
|        | • Map Floppy Disk                                                                                                    |  |  |

Navigate to the location where the ISO image is located and load the ISO image.

## **Step 6** Select **Power > Reset System** (**warm boot**) and Ok to continue and restart the UCS box.

**Step 7** Press **F6** interrupt the reboot process when the server starts to select a boot device. The boot selection menu appears.

For more information about using the UCS KVM Console window, see the Cisco UCS Server Configuration Utility, Release 3.1 User Guide at the following URL:

https://www.cisco.com/c/en/us/td/docs/unified\_computing/ucs/sw/ucsscu/user/guide/31/UCS\_SCU/ booting.html#wp1078073

- **Step 8** Use the arrow keys to select Cisco Virtual CD/DVD and press **Enter**. The server boots with the DCNM ISO image from the mapped location.
  - Note The following image highlights UEFI installation. However, you can also choose **Cisco vKVM-Mapped vDVD1.22** for BIOS installation. ISO can be booted in both modes, BIOS, and UEFI.

UEFI is mandatory for a system with minimum of 2TB disks.

| Please select boot device:                                                                                                    |
|----------------------------------------------------------------------------------------------------|
| CentOS<br>UEFI: Built-in EFI Shell<br>UEFI: IP4 0100 Intel(R) I350 Gigabit Network Connection<br>UEFI: IP4 0101 Intel(R) I350 Gigabit Network Connection<br>UEFI: Cisco vKVM-Mapped vDVD1.22<br>Cisco vKVM-Mapped vDVD1.22<br>Cisco vKVM-Mapped vHDD1.22<br>Cisco VKVM-Mapped vFDD1.22<br>Cisco CIMC-Mapped vDVD1.22<br>Enter Setup |
| ↑ and ↓ to move selection<br>ENTER to select boot device<br>ESC to boot using defaults                                                                                                    |

For Cisco UCS with the disk size of 2TB or higher and with 4K sector size drivers, the UEFI boot option is required. For more information, see UEFI Boot Mode.

## **Step 9** Select **Install Cisco Data Center Network Manager** using the up or down arrow keys. Press **Enter**.

The option shown in the following image appears when the ISO image is booted with UEFI.

L

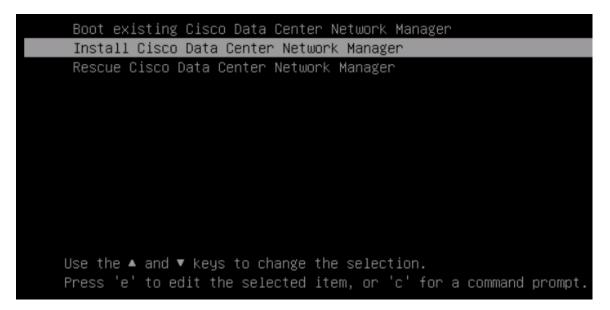

#### **Step 10** On the Cisco Management Network Management screen, select the mode to configure the network.

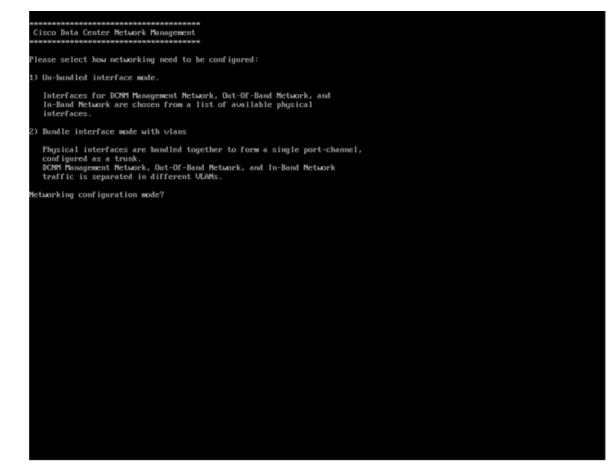

Enter 1 to configure the Cisco DCNM network interfaces from the available physical interfaces.

Enter 2 to configure the Cisco DCNM network interfaces from the available physical interfaces that are bundled together to form a single port-channel, configured as a trunk.

**Step 11** If you entered 1, to install Cisco DCNM ISO in un-bundled interface mode, select the interface for the networks. The list of available interfaces is displayed on the screen.

Choose the Management Interface (eth0) and Out-of-Band interface (eth1) from the Network Interface List. You can also configure the in-band interface (eth2) if necessary.

| **************************************                                                                                          |
|----------------------------------------------------------------------------------------------------|
| Network Interface List                                                                                                    |
| 1) Øb:00.0 Cisco Systems Inc VIC Ethernet NIC (rev a2)<br>Address: 70:69:5a:f9:5e:19 Link:UP                                    |
| 2) Oc:00.0 Cisco Systems Inc VIC Ethernet NIC (rev a2)<br>Address: 70:69:5a:f9:5e:1a Link:DOWN                                  |
| 3) 01:00.0 Intel Corporation I350 Gigabit Network Connection (rev 01)<br>Address: 00:be:75:49:c2:86 Link:UP                     |
| 4) 01:00.1 Intel Corporation I350 Gigabit Network Connection (rev 01)<br>Address: 00:be:75:49:c2:87 Link:UP                     |
| Please select the interfaces to use from the list above:<br>Management Interface (eth0) : 3<br>Out-Of-Band Interface (eth1) : 4 |
| Configure In-Band Interface (eth2)? [y/n]: y<br>In-Band Interface (eth2) : 1                                                    |

**Note** If you do not configure In-Band interface, Endpoint Locator and Telemetry features are not operational.

However, you can edit the network properties after installation, if required, using the **appmgr update network-properties** command. For more information, see Editing Network Properties Post DCNM Installation.

- **Step 12** If you entered 2, to install Cisco DCNM ISO in bundled interface mode, perform the following tasks:
  - a) Select interface from the list to form a bundle.

**Note** A minimum of one physical interface must be a part of the bundle.

Enter **q** after you enter all the interface that must be added to the bundle.

| etwork Interface List                                                                                                   |  |
|----------------------------------------------------------------------------------------------------|--|
| ) 01:08.8 Intel Corporation Ethernet Controller 106 X550T (rev 01)                                                      |  |
| Address: 78:69:5a:48:1a:e6 Link:UP                                                                                      |  |
| ) 01:00.1 Intel Corporation Ethernet Controller 10G X550T (rev 01)                                                      |  |
| Address: 78:69:5a:48:1a:e7 Link:UP                                                                                      |  |
| ) d8:00.0 Intel Corporation 1350 Gigabit Network Connection (rev 01)                                                    |  |
| Address: b4:96:91:27:df:88 Link:UP                                                                                      |  |
| ) d8:00.1 Intel Corporation 1350 Gigabit Network Connection (rev 01)                                                    |  |
| Address: b4:96:91:27:df:01 Link:UP                                                                                      |  |
| ) d8:00.2 Intel Corporation I350 Gigabit Network Connection (rev 01)                                                    |  |
| Address: b4:96:91:27:df:82 Link:UP                                                                                      |  |
| ) d8:80.3 Intel Corporation 1358 Gigabit Network Connection (rev 01)<br>Address: b4:96:91:27:df:03 Link:UP              |  |
| nources, 01:20:21:20:01:00 EINE-00<br>19:00.8 Intel Corporation 82590ES 18-Gigabit SFL/SFP+ Metwork Connection (rev 01) |  |
| Address 198:c21ba;fb:c1:54 Link:D0M                                                                                     |  |
| 19:00.1 Intel Corporation 82599ES 10-Gigabit SFI/SFP+ Metwork Connection (rev 01)                                       |  |
| Address: 90:2:ba:fb:c1:55 Link:DOM                                                                                      |  |
| ) 3b:00.0 Intel Corporation 1350 Gigabit Network Connection (rev 01)                                                    |  |
| Address: a8:93:51:89:55:f2 Link:DOWN                                                                                    |  |
| 8) 35:88.1 Intel Corporation I358 Gigabit Network Connection (rev 01)                                                   |  |
| Address: a8:93:51:89:55:f3 Link:D0M                                                                                     |  |
| 1) 35:88.2 Intel Corporation 1358 Gigabit Network Connection (rev 81)                                                   |  |
| Address: a8:93:51:89:55:F4 Link:DOWN                                                                                    |  |
| 2) 35:00.3 Intel Corporation 1350 Gigabit Metwork Connection (rev 01)                                                   |  |
| Address: a8:93:51:89:55:f5 Link:DOWN                                                                                    |  |
| 3) 5e:00.0 [ntel Corporation 82599ES 10-6igabit SFL/SFP+ Network Connection (rev 01)                                    |  |
| Address: 98:e2:ba:fb:9d:98 Link:DOWN                                                                                    |  |
| 4) 5e:80.1 Intel Corporation 82599ES 18-Gigabit SFI/SFP+ Network Connection (rev 01)                                    |  |
| Address: 98:e2:ba:fb:9d:91 Link:DOWN                                                                                    |  |
| lease select the interfaces to add to the bundle from the list above, type $'q'$ when done.                             |  |
| nerface to add: 3                                                                                                    |  |
| nterface to add: 4                                                                                                    |  |
| nterface to add: 5                                                                                                    |  |
| nterface to add: 6                                                                                                    |  |
| nterface to add: g                                                                                                    |  |
|                                                                                                    |  |
|                                                                                                    |  |
|                                                                                                    |  |
|                                                                                                    |  |
|                                                                                                    |  |
|                                                                                                    |  |
|                                                                                                    |  |
|                                                                                                    |  |

b) Enter the VLAN IDs to be used for Management Network, Out-Of-Band Network and In-band Network Select interface from the list to form a bundle.

Verify and confirm if the correct VLAN IDs are assigned.

**Note** The VLAN IDs for Management Network and Out-Of-Band Network can be the same when Management Network and Out-Of-Band Network use the same subnet (that is, when eth0/eth1 are in the same subnet)

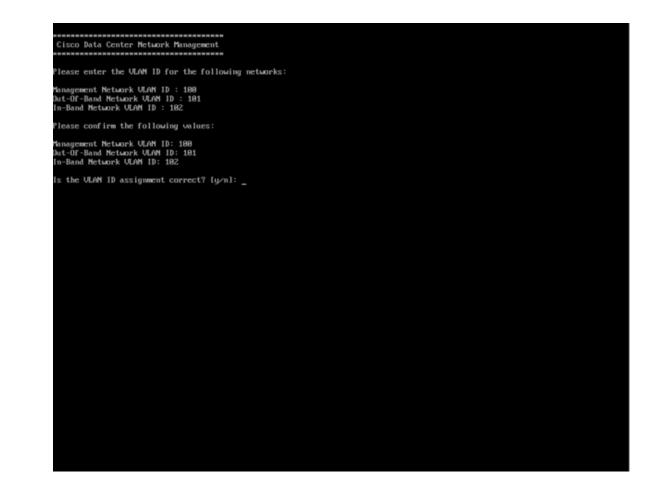

- **Step 13** Review the selected interfaces. Press **y** to confirm and continue with the installation.
- **Step 14** Configure the Management Network for Cisco DCNM. Enter the IP address, Subnet Mask, and Gateway. Press **y** to continue with the installation.

After the installation is complete, the system reboots and a message indicating that the DCNM appliance is configuring appears on the screen.

Copy and paste the URL to the browser to complete the installation using the Web Installer.

### What to do next

You can choose to install DCNM in Standalone mode or Native HA mode. Refer to *Installing Cisco DCNM ISO in Standalone Mode* or *Installing Cisco DCNM ISO in Native HA Mode* sections for more information.

# Installing the DCNM ISO Virtual Appliance on KVM

Perform the following tasks to install the ISO virtual appliance on KVM.

## Procedure

| Step 1                                                                                | Unzip a                                                                                                    | nd extract and locate the <b>dcnm-kvm-vm.xml</b> file.                                                                                                    |
|---------------------------------------------------------------------------------------|----------------------------------------------------------------------------------------------------|----------------------------------------------------------------------------------------------------|
| Step 2                                                                                | Upload                                                                                                    | this file on the RHEL server that is running KVM to the same location as the ISO.                                                                                 |
| Step 3                                                                                | Connect to the RHEL server running KVM via SCP File transfer terminal.                                                                                            |                                                                                                    |
| Step 4                                                                                | Upload the and <b>dcnm-kvm-vm.xml</b> to the RHEL server.                                                                                                    |                                                                                                    |
| Step 5                                                                                | Close the file transfer session.                                                                                                    |                                                                                                    |
| Step 6                                                                                | Connect to the RHEL server running KVM via SSH terminal.                                                                                                    |                                                                                                    |
| Step 7                                                                                | Navigate to the location where both the ISO and domain XMLs is downloaded.                                                                                        |                                                                                                    |
| Step 8                                                                                | Create t                                                                                                    | he VM (or Domains, as they are known in the KVM terminology) using the <b>virsh</b> command.                                                                      |
|                                                                                       | need in                                                                                                    | fo on dcnm-kvm-vm-huge.xml                                                                                                    |
|                                                                                       |                                                                                                    | virsh define [{dcnm-kvm-vm-huge.xml dcnm-kvm-vm-compute.xml <br>kvm-vm-large.xml dcnm-kvm-vm-small.xml}]                                                          |
| Step 9                                                                                | Enable a                                                                                                    | a VNC server and open the required firewall ports.                                                                                                    |
| Step 10                                                                               | Close the SSH session.                                                                                                    |                                                                                                    |
| Step 11                                                                               | Connect to the RHEL server running KVM via a VNC terminal.                                                                                                    |                                                                                                    |
| Step 12                                                                               | Navigate to Applications > System Tools > Virtual Machine Manager (VMM).                                                                                          |                                                                                                    |
|                                                                                       | A VM is                                                                                                    | s created in the Virtual Machine Manager.                                                                                                    |
| Step 13                                                                               | From Virtual Machine Manager, edit the VM by selecting the VM in the listing. Click <b>Edit &gt; Virtual Machine Details &gt; Show virtual hardware details</b> . |                                                                                                    |
| Step 14                                                                               | In the Virtual Hardware Details, navigate to Add Hardware > Storage.                                                                                              |                                                                                                    |
| <b>Step 15</b> Create a hard disk with Device type with the following specifications: |                                                                                                    | hard disk with Device type withe the following specifications:                                                                                                    |
|                                                                                       | • dev                                                                                                    | vice type: IDE disk                                                                                                    |
|                                                                                       | • cac                                                                                                    | he-mode: default                                                                                                    |
|                                                                                       | • sto                                                                                                    | rage format: raw                                                                                                    |
|                                                                                       | We reco                                                                                                    | mmend that you use storage size of 500GB.                                                                                                    |
| Step 16                                                                               | Select II                                                                                                    | DE CDROM on the edit window of the Virtual Machine and click Connect.                                                                                             |
| Step 17                                                                               | Navigat                                                                                                    | e to dcnm-va.iso and click <b>OK</b> .                                                                                                    |
| Step 18                                                                               | Select b                                                                                                    | oth the NICs and assign appropriate networks that are created.                                                                                                    |
| Step 19                                                                               | Power of                                                                                                    | n the Virtual Machine.                                                                                                    |
|                                                                                       | Note                                                                                                    | Before you power on the VM, ensure that you have reserved appropriate resources for the VM, such as CPU and memory, based on the chosen deployment configuration. |
|                                                                                       | The ope                                                                                                    | rating system is installed.                                                                                                    |

**Step 20** On the Cisco Management Network Management screen, select the interface for the networks. The list of available interfaces is displayed on the screen.

Choose the Management Interface (eth0) and Out-of-Band interface (eth1) from the Network Interface List. You can also configure in-band interface (eth2) if necessary.

**Note** If you do not configure in-band interface (eth2), Endpoint Locator and Telemetry features are not operational.

However, you can edit the network properties after installation, if required, using the **appmgr update network-properties** command. For more information, see Editing Network Properties Post DCNM Installation.

- **Step 21** Press y to confirm and continue with the installation.
- **Step 22** Configure the Management Network. Enter the IP address, Subnet Mask, and Gateway. Press **y** to continue with the installation.

After the installation is complete, the system reboots and a message indicating that the DCNM appliance is configuring appears on the screen.

Copy and paste the URL to the browser to complete the installation using the Web Installer.

#### What to do next

You can choose to install DCNM in Standalone mode or Native HA mode. Refer to *Installing Cisco DCNM ISO in Standalone Mode* or *Installing Cisco DCNM ISO in Native HA Mode* sections for more information.

# Installing the DCNM ISO Virtual Appliance on Windows Hyper-V

Hyper-V Manager provides management access to your virtualization platform. You can install DCNM ISO virtual appliance using Hyper-V manager.

Launch the Windows Server Manager using appropriate credentials. To launch the Hyper-V Manager, from the Menu bar, choose **Tools > Hyper-V Manager**.

⋟ Note

DCNM ISO Virtual Appliance on Windows Hyper-V doesn't support Clustered mode.

To install Cisco DCNM ISO Virtual Appliance on Windows Hyper-V, perform the following tasks:

## **Creating Virtual Switches**

Cisco DCNM requires three virtual switches for network interfaces:

- dcnm-mgmt network (eth0) interface
- enhanced-fabric-mgmt (eth1) interface

• enhanced-fabric-inband (eth2) interface

To create Virtual Switches on the Hyper-V Manager, perform the following steps:

## Procedure

| Step 1           | On the Action pane, click Virtual Switch Manager.                                                                                                    |
|------------------|----------------------------------------------------------------------------------------------------|
|                  | The Virtual Switch Manager for the Windows Hyper-V window appears.                                                                                                    |
| Step 2<br>Step 3 | <ul> <li>On the left pane, under Virtual Switches, click New virtual network switch to create a virtual switch.</li> <li>Create the virtual switch for DCNM Management network.</li> <li>a) Select External and click Create Virtual Switch.</li> <li>b) In the Name field, enter the enter an appropriate name for the eth0 interface.</li> <li>Note Ensure that the virtual switch name is unique within the Inventory.</li> </ul> |
|                  | <ul><li>c) From the External network drop-down list, select the appropriate physical interface available on the server.</li><li>d) Click Apply.</li></ul>                                                                                                    |
| Step 4           | <ul> <li>Create the virtual switch for Enhanced Fabric Management interface.</li> <li>a) Select External and click Create Virtual Switch.</li> <li>b) In the Name field, enter the enter an appropriate name for the eth1 interface.</li> </ul>                                                                                                    |
|                  | <ul> <li>Note Ensure that the virtual switch name is unique within the Inventory.</li> <li>c) From the External network drop-down list, select the appropriate physical interface available on the server.</li> <li>d) Click Apply.</li> </ul>                                                                                                    |
| Step 5           | <ul> <li>Create the virtual switch for Enhanced Fabric Inband interface.</li> <li>a) Select External and click Create Virtual Switch.</li> <li>b) In the Name field, enter the enter an appropriate name for the eth2 interface.</li> <li>Note Ensure that the virtual switch name is unique within the Inventory.</li> </ul>                                                                                                    |
|                  | c) From the External network drop-down list, select the appropriate physical interface available on the server.                                                                                                    |

d) Click Apply.

All the interfaces appear under the Virtual Switches in the left pane, as shown in the following figure.

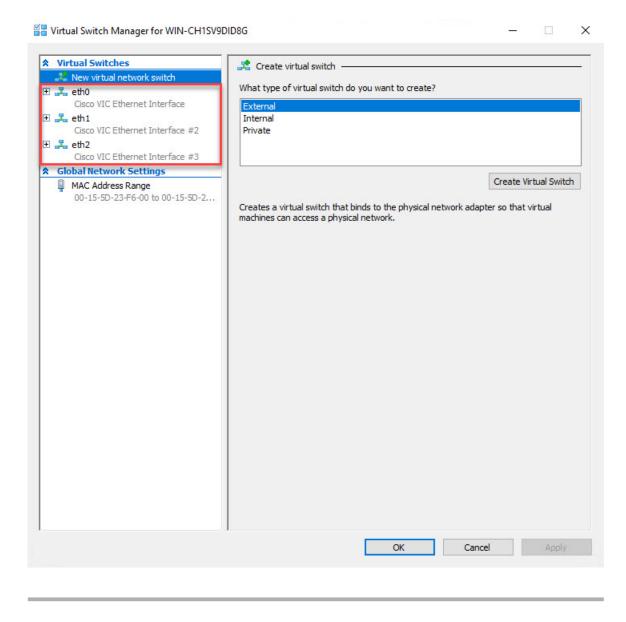

### What to do next

Create the Virtual Machines to mount the ISO. Refer to Creating Virtual Machines, on page 28 for more information.

# **Creating Virtual Machines**

To create virtual machines for either Standalone, or Primary and Secondary nodes for Native HA setup, perform the following procedure:

### Before you begin

If you're installing Cisco DCNM in Native HA Mode, you must create two virtual machines; one for Primary node, and one for Secondary node.

## Procedure

| Step 1           | In the Actions pane, from the New drop-down list, select Virtual Machine.                                                                                              |       |
|------------------|----------------------------------------------------------------------------------------------------|-------|
|                  | The New Virtual Machine Wizard appears.                                                                                                    |       |
| Step 2<br>Step 3 | In the Before You Begin screen, click <b>Next</b> .<br>In the Specify Name and Location screen, enter the name for the Active DCNM node.                               |       |
|                  | Click Next.                                                                                                    |       |
| Step 4           | In the Specify Generation screen, select Generation 2.                                                                                                    |       |
|                  | This virtual machine supports new virtualization features, has UEFI-based firmware, and requires 64-b operating system.                                                | it    |
|                  | Click Next.                                                                                                    |       |
| Step 5           | In the Assign Memory screen, in the <b>Startup memory</b> field, enter <b>32768</b> MB to configure the virtual mate with 32GB memory.                                 | chine |
| Step 6           | In the Configuration Networking screen, from the <b>Connection</b> drop-down list, select the interface for the VM. Select <b>eth0</b> (Management Network interface). | his   |
|                  | Click Next.                                                                                                    |       |
| Step 7           | In the Connect Virtual Hard Disk screen, create a virtual hard disk.                                                                                                   |       |
|                  | a) Select Create a virtual hard disk.                                                                                                    |       |
|                  | b) Enter appropriate <b>Name</b> , <b>Location</b> , and <b>Size</b> of the hard disk.                                                                                 |       |
|                  | <b>Note</b> The default name for the virtual hard disk is derived from the virtual machine name that y provided in the Specify Name and Location screen.               | /ou   |
|                  | The size of the hard disk must be minimum of 500GB.                                                                                                    |       |
|                  | Click Next.                                                                                                    |       |
| Step 8           | In the Installation Options screen, select Install as operating system from a bootable image file.                                                                     |       |
|                  | In the Image file (.iso) field, click <b>Browse</b> . Navigate to the directory and select the DCNM ISO image.                                                         |       |
|                  | Click Next.                                                                                                    |       |
| Step 9           | In the Summary screen, review the configuration details.                                                                                                    |       |

| Before You Begin<br>Specify Name and Location<br>Specify Generation                                   | You have successfi<br>following virtual ma<br>Description:                    | ully completed the New Virtual Machine Wizard. You are about to create the achine.                                                                                                    |
|----------------------------------------------------------------------------------------------------|-------------------------------------------------------------------------------|----------------------------------------------------------------------------------------------------|
| Assign Memory<br>Configure Networking<br>Connect Virtual Hard Disk<br>Installation Options<br>Summary | Name:<br>Generation:<br>Memory:<br>Network:<br>Hard Disk:<br>Operating System | DCNM_Standalone<br>Generation 2<br>32768 MB<br>eth0<br>C:\Users\Public\Documents\Hyper-V\Virtual Hard Disks\DCNM-Primary.vhdx (Vi<br>n: Will be installed from C:\Users\Administrator\Downloads\dcnm-va.11.3.1.S0.is |
|                                                                                                    | < To create the virtu                                                         | al machine and dose the wizard, dick Finish.                                                                                                    |

Click Finish to create the DCNM Active node.

The newly created virtual machine appears in the Virtual Machines block on the Hyper-V Manager.

**Step 10** Right click on the virtual machine and select **Settings**.

The Settings screen for DCNM node appears.

- Step 11 On the left pane, in the Hardware block, click Add Hardware.
- Step 12 In the main pane, select Network Adapter and click Add.
- **Step 13** In the Network Adapter screen, create network adapter for the virtual switch.
  - From the Virtual Switch drop-down list, select the eth1 virtual switch. Click Apply.
  - From the Virtual Switch drop-down list, select the eth2 virtual switch. Click Apply.

All the three Network Adapters are displayed in the left pane, under the Hardware section.

 $\sim$ 

| × | Hardware                                                     | Add Hardware                                                                         |
|---|--------------------------------------------------------------|--------------------------------------------------------------------------------------|
|   | Add Hardware                                                 |                                                                                      |
|   | Firmware                                                     | You can use this setting to add devices to your virtual machine.                     |
| - | Boot from DVD Drive                                          | Select the devices you want to add and dick the Add button.                          |
|   | Security<br>Secure Boot enabled                              | SCSI Controller                                                                      |
| - | Memory                                                       | Network Adapter<br>RemoteFX 3D Video Adapter                                         |
|   | 32768 MB                                                     | Fibre Channel Adapter                                                                |
| + | Processor                                                    |                                                                                      |
| L | 32 Virtual processors                                        |                                                                                      |
| Ξ | SCSI Controller                                              | Add                                                                                  |
|   | <ul> <li>Hard Drive</li> <li>DCNM_Standalone.vhdx</li> </ul> | Virtual machines are created with one network adapter. You can add additional networ |
|   |                                                              | adapters as needed.                                                                  |
|   | dcnm-va. 11.3. 1.S0.iso                                      |                                                                                      |
| + | Network Adapter                                              |                                                                                      |
|   | eth0                                                         |                                                                                      |
| ÷ | Network Adapter<br>eth1                                      |                                                                                      |
| + | Network Adapter                                              |                                                                                      |
|   | eth2                                                         |                                                                                      |
| * | Management                                                   |                                                                                      |
|   | DCNM_Standalone                                              |                                                                                      |
|   | Integration Services                                         |                                                                                      |
|   | Some services offered                                        |                                                                                      |
|   | Checkpoints<br>Production                                    |                                                                                      |
|   | Smart Paging File Location                                   |                                                                                      |
|   | C:\ProgramData\Microsoft\Windo                               |                                                                                      |
|   | To Automatic Start Action                                    |                                                                                      |
|   | Restart if previously running                                |                                                                                      |
|   | Automatic Stop Action                                        |                                                                                      |
|   | Save                                                         |                                                                                      |

Settings for DCNM\_Standalone on WIN-CH1SV9DID8G

**Step 14** In the left pane, select **Security**.

In the main pane, from the template drop-down list, select Microsoft UEFI Certificate Authority.

**Note** This template is a mandatory if you've selected the Generation 2 hyper-V virtual machines.

Click Apply.

Step 15In the Settings screen, click Processor.In the main pane, in the Number of virtual processors field, enter 32, to choose 32vCPUs. Click Apply.Click OK to confirm the settings for the DCNM node.

#### What to do next

Install the Cisco DCNM ISO on the Windows Hyper-V. Refer to Installing DCNM ISO Virtual Appliance, on page 32 for more information.

# Installing DCNM ISO Virtual Appliance

To configure the DCNM ISO virtual appliance for either Standalone, or Primary and Secondary nodes for Native HA setup, perform the following procedure:

#### Before you begin

Ensure that the Virtual Machine is configured correctly with proper security settings.

#### Procedure

**Step 1** From the Virtual Machines block, right click n the Active node and select **Connect**.

| Name           | State                              | CPU Usage | Assigned Memory | Uptime | Status | Configurati |
|----------------|------------------------------------|-----------|-----------------|--------|--------|-------------|
| DCNM_Standalon | Connect                            |           |                 |        |        | 9.0         |
|                | Settings                           |           |                 |        |        |             |
|                | Start                              |           |                 |        |        |             |
|                | Checkpoint                         |           |                 |        |        |             |
|                | Move<br>Export<br>Rename<br>Delete |           |                 |        |        |             |
|                | Enable Replication                 | n         |                 |        |        |             |
|                | Help                               |           |                 |        |        |             |

**Step 2** In the Virtual Machine Connection screen, from the Menu bar, select **Media > DVD Drive** to verify the image selected.

Click Start. The DCNM Server boots.

**Step 3** Select **Install Cisco Data Center Network Manager** using the up or down arrow keys. Press **Enter** to install the Cisco DCNM Active node.

L

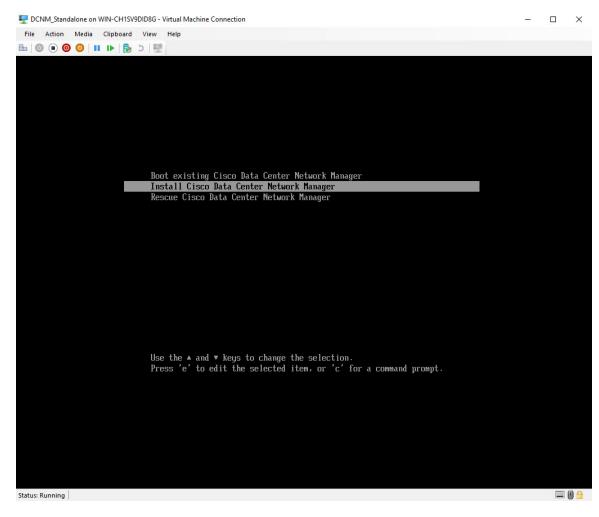

**Step 4** On the Cisco Management Network Management screen, select the interface for the networks. The list of available interfaces is displayed on the screen.

Choose the **Management Interface (eth0)** and **Out-of-Band interface (eth1)** from the Network Interface List. You can also configure the **In-band interface (eth2)** if necessary.

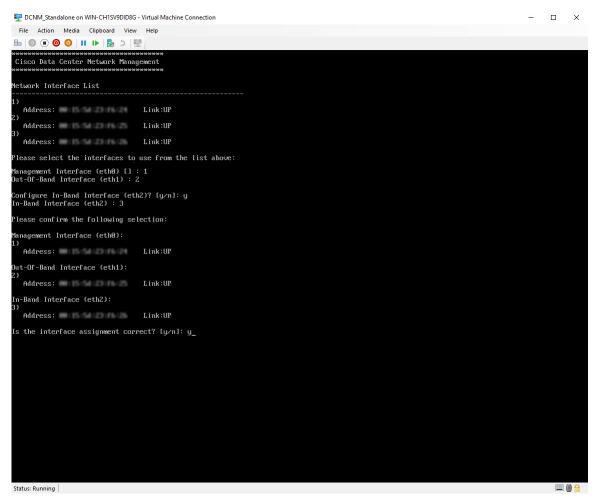

Review the selected interfaces. Press y to confirm and continue with the installation.

Step 5 Configure the Management Network for Cisco DCNM. Enter the IP address, Subnet Mask, and Gateway.Verify the values and press y to continue with the installation.

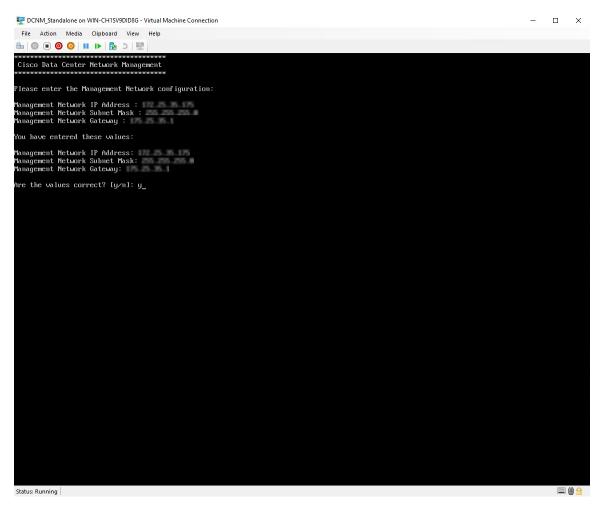

After the installation is complete, the system reboots and a message indicating that the DCNM appliance is configuring appears on the screen.

Copy and paste the URL to the browser to complete the installation using the Web Installer.

#### What to do next

You can choose to install DCNM in Standalone mode or Native HA mode. For more information, see Installing Cisco DCNM ISO in Standalone Mode, on page 35 or Installing the Cisco DCNM ISO in Native HA mode, on page 40.

# Installing Cisco DCNM ISO in Standalone Mode

Paste the URL displayed on the Console tab and hit Enter key. A welcome message appears.

To complete the installation of Cisco DCNM from the web installer, perform the following procedure.

| Pı | '0 | C | e | d | u | re |  |
|----|----|---|---|---|---|----|--|
|----|----|---|---|---|---|----|--|

Step 1 On the Welcome to Cisco DCNM screen, click Get Started.

- **Caution** If the system configuration does not meet minimum resource requirements, **SYSTEM RESOURCE ERROR** is displayed on the Web Installer, and the installation will be aborted. Modify the system requirements, and launch the Web Installer to complete the installation.
- Step 2On the Cisco DCNM Installer tab, select Fresh Installation Standalone radio button.Click Next.
- **Step 3** On the **Install Mode** tab, choose your DCNM deployment type.

From the Installation mode drop-down list, choose LAN Fabric installation mode for the DCNM Appliance.

Check the **Enable Clustered Mode** check box, if you want to deploy Cisco DCNM in Cluster mode. The Compute nodes will be displayed on the Cisco DCNM **Web UI > Applications > Compute**. The applications will run on the **Compute** nodes. You can add the compute nodes to a Cluster, later.

If you require Compute Cluster, ensure that you have 3NICs while you configure the virtual appliance. Installing NICs later is not supported. If you do not have 3 NICs, **Enable Clustered Mode** is not available.

**Note** If **Enable Clustered Mode** is selected, applications such as, Config Compliance, EPL, and NIA, and NIR won't work until you install the compute nodes.

Click Next.

- **Step 4** On the **Administration** tab, enter information about passwords.
  - In the Administrator Password field, enter the password that is used to connect to the applications in the Cisco DCNM.

All special characters, except %\$^=;.\*\''' <SPACE> is allowed in the password.

Enter the password again in the Repeat Administrator Password field.

• In the Database Password field, enter the password for the PostgreSQL database.

All special characters, except %\$^=;.\*\''' <SPACE> is allowed in the password.

Enter the password again in the Repeat Database Password field.

- **Note** If **Database Password** field is left blank, it shall consider the Administrator password as the PostgreSQL password.
- In the **Superuser Password** (root) field, enter the password for the Superuser to access root privileges.

Enter the password again in the Superuser Password field.

**Note** If the Superuser Password is left blank, it shall consider the Administrator password as the Superuser password. However, we recommend that you configure a strong password for security reasons.

Select the Show passwords in clear text check box to view the password that you have entered.

Click Next.

- **Step 5** On the **System Settings**, configure the settings for the DCNM Appliance.
  - In the **Fully Qualified Hostname** field, enter the hostname that is a fully qualified domain name (FQDN) as per RFC1123, section 2.1. Hostnames with only digits is not supported.
  - In the DNS Server Address List field, enter the DNS IP address.

You can also configure the DNS server using an IPv6 address.

From Release 11.3(1), you can configure more than one DNS server.

- **Note** If you're using Network Insights applications, ensure that the DNS server is valid and reachable.
- In the NTP Server Address List field, enter the IP address of the NTP server.

The value must be an IP or IPv6 address or RFC 1123 compliant name.

From Release 11.3(1), you can configure more than one NTP server.

• From the **Timezone** drop-down list, select the timezone in which you are deploying the DCNM.

### Click Next.

 Step 6
 On the Network Settings tab, configure the network parameters used to reach the DCNM Web UI.

 Figure 4: Cisco DCNM Management Network Interfaces

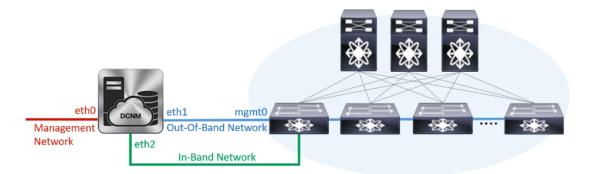

- a) In the **Management Network** area, verify if the auto-populated addresses for **Management IPv4 Address** and **Management Network Default IPv4 Gateway** are correct. Modify, if necessary.
  - **Note** Beginning with Cisco DCNM Release 11.2(1), you can also use an IPv6 address for the Management Network.

(**Optional**) Enter a valid IPv6 address along with the prefix to configure the **Management IPv6 Address** and the **Management Network Default IPv6 Gateway**.

b) In the Out-of-Band Network area, enter the IPv4 address and Gateway IPv4 Address.

If DCNM is on the IPv6 network, configure the network by entering relevant IPv6 Address for **IPv6** address and Gateway IPv6 Address.

Out-of-band management provides a connection to the device management ports (Typically mgmt0).

**Note** If the out-of-band network is not configured, you cannot configure Cisco DCNM in Cluster mode.

c) (Optional) In the **In-Band Network** area, enter the **IPv4 address** and **Gateway IPv4 Address** for the in-band network.

This field is mandatory if you have selected the Enable Cluster mode in Step Step 3, on page 36.

If DCNM is on the IPv6 network, configure the network by entering relevant IPv6 Address for **IPv6** address and Gateway IPv6 Address.

The In-Band Network provides reachability to the devices via the front-panel ports.

**Note** If you do not configure in-band network, Endpoint Locator and Telemetry features are not operational.

If you require Compute Cluster, ensure that you have 3NICs while you configure the virtual appliance. Installing NICs later is not supported. If you do not have 3 NICs, **Enable Clustered Mode** is not available, and therefore, you cannot configure the eth2 interface.

However, you can edit the network properties after installation, if required, using the **appmgr update network-properties** command. For more information, see Editing Network Properties Post DCNM Installation.

Click Next.

**Step 7** On the **Applications** tab, configure the Device Connector and Internal Applications Services Network, and Cluster mode settings.

**Note** Device Connector is enabled by default.

The Device connector is an embedded management controller that enables the capabilities of Cisco Intersight, a cloud-based management platform.

a) (Optional) In the **Proxy Server** field, enter the IP address for the proxy server.

The proxy server must be of RFC1123-compliant name.

Note By default, port 80 is used for proxy server. Use <proxy-server-ip>:<port> to use proxy server is a different port.

If the proxy server must require authentication, enter relevant username and password in the **Proxy Server Username** and **Proxy Server Password** fields.

b) In the **Internal Application Services Network** area, in the **IPv4 Subnet field**, enter the IP subnet to access the applications that run internally to DCNM.

All the applications use the IP Address from this subnet.

c) In the **Clustered mode configuration** area, configure the network settings to deploy the DCNM instance in Clustered mode. In Clustered mode, applications run on separate compute nodes.

The Cluster Mode configuration area appears only if you have selected the **Enable Clustered Mode** check box in Step Step 3, on page 36.

**Note** In Clustered mode, the Cisco DCNM Applications run on separate DCNM Compute Nodes.

• In the **Out-of-Band IPv4 Network Address Pool**, enter the address pool from the Out-of-Band IPv4 network to be used in the Clustered Mode.

Optionally, you can also enter an IPv6 address pool in the **Out-of-Band IPv6 Network Address Pool** field. • In the **In-Band IPv4 Network Address Pool**, enter the address pool from the In-Band IPv4 network to be used in the Clustered Mode.

Optionally, you can also enter an IPv6 address pool in the **In-Band IPv6 Network Address Pool** field.

The address must be a smaller prefix of available IP addresses from the eth1 subnet. For example: Use 10.1.1.240/28 if the eth1 subnet was configured as 10.1.1.0/24 during installation. This subnet must be a minimum of /28 (16 addresses) and maximum of /24 (256 addresses). It should also be longer than the east-west pool. This subnet is assigned to containers, to communicate with the switches.

Click Next.

**Step 8** On the Summary tab, review the configuration details.

Click **Previous** to go to the previous tabs and modify the configuration. Click **Start Installation** to complete the Cisco DCNM Installation for the chosen deployment mode.

A progress bar appears showing the completed percentage, description of the operation, and the elapsed time during the installation. After the progress bar shows 100%, click **Continue**.

A success message appears with the URL to access DCNM Web UI.

- **Note** If the Cisco DCNM is running behind a firewall, ensure that you open the port 2443 to launch Cisco DCNM Web UI.
- **Note** If you try to access the DCNM Web UI using the Management IP address while the installation is still in progress, an error message appears on the console.

\*\*\*\*

### What to do next

Log on to the DCNM Web UI with appropriate credentials.

Click the **Settings** icon and choose **About DCNM**. You can view and verify the Installation type that you have deployed.

If you have configured inband management (eth2) IP addresses for device management, login to standalone server and configure the inband network reachability from eth2 of the server to the switches by using the following commands:

dcnm# appmgr update network-properties add route ipv4 eth2 <ipv4-network-ip-address/prefix>

For example: If you have four switches with all fabric links connected through 10.0.0.x/30 subnet, and if all switches are configured with the loopback interface for inband reachability in subnet 40.1.1.0/24, use the following commands:

```
dcnm# appmgr update network-properties session start
dcnm# appmgr update network-properties add route ipv4 eth2 10.0.0.0/24
dcnm# appmgr update network-properties add route ipv4 eth2 40.1.1.0/24
dcnm# appmgr update network-properties session apply
```

### Installing the Cisco DCNM ISO in Native HA mode

The native HA is supported on DCNM appliances with ISO or OVA installation only.

By default, an embedded PostgreSQL database engine with the Cisco DCNM. The native HA feature allows two Cisco DCNM appliances to run as active and standby applications, with their embedded databases synchronized in real time. Therefore, when the active DCNM is not functioning, the standby DCNM takes over with the same database data and resume the operation.

Perform the following task to set up Native HA for DCNM.

### Procedure

**Step 1** Deploy two DCNM Virtual Appliances (either OVA or ISO).

For example, let us indicate them as dcnm1 and dcnm2.

Step 2 Configure dcnm1 as the Primary node. Paste the URL displayed on the Console tab of dcnm1 and press Enter key.

A welcome message appears.

- a) On the Welcome to Cisco DCNM screen, click Get Started.
  - **Caution** If the system configuration does not meet minimum resource requirements, **SYSTEM RESOURCE ERROR** is displayed on the Web Installer, and the installation will be aborted. Modify the system requirements, and launch the Web Installer to complete the installation.
- b) On the Cisco DCNM Installer tab, select Fresh Installation HA Primary radio button, to install dcnm1 as Primary node.

Click Next.

c) On the Install Mode tab, choose your DCNM deployment type.

From the **Installation mode** drop-down list, choose **LAN Fabric** installation mode for the DCNM Appliance.

Check the **Enable Clustered Mode** check box, if you want to deploy Cisco DCNM in Cluster mode. The Compute nodes will be displayed on the Cisco DCNM **Web UI > Applications > Compute**. The applications will run on the **Compute** nodes. You can add the compute nodes to a Cluster, later.

If you require Compute Cluster, ensure that you have 3NICs while you configure the virtual appliance. Installing NICs later is not supported. If you do not have 3 NICs, **Enable Clustered Mode** is not available.

**Note** If **Enable Clustered Mode** is selected, applications such as, Config Compliance, EPL, and NIA, and NIR won't work until you install the compute nodes.

Click Next.

- d) On the Administration tab, enter information about passwords.
  - In the **Administrator Password** field, enter the password that is used to connect to the applications in the Cisco DCNM.

All special characters, except %\$^=;.\*\''' <**SPACE**> is allowed in the password.

Enter the password again in the **Repeat Administrator Password** field.

In the Database Password field, enter the password for the PostgreSQL database.

All special characters, except %\$^=;.\*\''' <SPACE> is allowed in the password.

Enter the password again in the Repeat Database Password field.

- **Note** If the **Database Password** field is left blank, it shall consider the Administrator password as the PostgreSQL password.
- In the Superuser Password (root) field, enter the password for the Superuser to access root privileges.

Enter the password again in the Superuser Password field.

**Note** If the Superuser Password is left blank, it shall consider the Administrator password as the Superuser password. However, we recommend that you configure a strong password for security reasons.

Select the Show passwords in clear text check box to view the password that you have entered.

Click Next.

- e) On the **System Settings**, configure the settings for the DCNM Appliance.
  - In the **Fully Qualified Hostname** field, enter the hostname that is a fully qualified domain name (FQDN) as per RFC1123, section 2.1. Hostnames with only digits is not supported.
  - In the DNS Server Address List field, enter the DNS IP address.

Beginning with Release 11.2(1), you can also configure the DNS server using an IPv6 address.

From Release 11.3(1), you can configure more than one DNS server.

- **Note** If you're using Network Insights applications, ensure that the DNS server is valid and reachable.
- In the NTP Server Address List field, enter the IP address of the NTP server.

The value must be an IP or IPv6 address or RFC 1123 compliant name.

From Release 11.3(1), you can configure more than one NTP server.

• From the **Timezone** drop-down list, select the timezone in which you are deploying the DCNM.

Click Next.

f) On the Network Settings tab, configure the network parameters used to reach the DCNM Web UI.

#### Figure 5: Cisco DCNM Management Network Interfaces

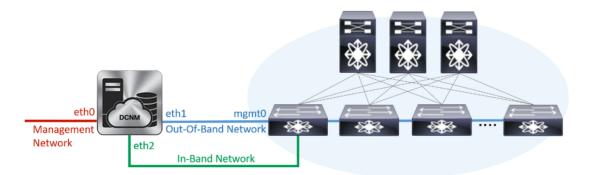

- 1. In the Management Network area, verify if the auto-populated addresses for Management IPv4 Address and Management Network Default IPv4 Gateway are correct. Modify, if necessary.
  - **Note** Beginning with Cisco DCNM Release 11.2(1), you can also use an IPv6 address for the Management Network.

(**Optionally**) Enter a valid IPv6 address along with the prefix to configure the **Management IPv6 Address** and the **Management Network Default IPv6 Gateway**.

2. In the Out-of-Band Network area, enter the IPv4 address and Gateway IPv4 Address.

If DCNM is on the IPv6 network, configure the network by entering relevant IPv6 Address for **IPv6** address and Gateway IPv6 Address.

Out-of-band management provides a connection to the device management ports (Typically mgmt0).

- **Note** If the out-of-band network is not configured, you cannot configure Cisco DCNM in Cluster mode.
- 3. In the **In-Band Network** area, enter the **IPv4 address** and **Gateway IPv4 Address** for the in-band network.

This field is mandatory if you have selected the Enable Cluster mode..

If DCNM is on the IPv6 network, configure the network by entering relevant IPv6 Address for **IPv6** address and Gateway IPv6 Address.

The In-Band Network provides reachability to the devices via the front-panel ports.

**Note** If you do not configure in-band network, Endpoint Locator and Telemetry features are not operational.

If you require Compute Cluster, ensure that you have 3NICs while you configure the virtual appliance. Installing NICs later is not supported. If you do not have 3 NICs, **Enable Clustered Mode** is not available, and therefore, you cannot configure the eth2 interface.

However, you can edit the network properties after installation, if required, using the **appmgr update network-properties** command. For more information, see Editing Network Properties Post DCNM Installation.

Click Next.

g) On the **Applications** tab, configure the Device Connector and Internal Applications Services Network.

**Note** Device Connector is enabled by default.

The Device connector is an embedded management controller that enables the capabilities of Cisco Intersight, a cloud-based management platform.

1. In the **Proxy Server** field, enter the IP address for the proxy server.

The proxy server must be of RFC1123-compliant name.

**Note** By default, port 80 is used for proxy server. Use **<proxy-server-ip>:<port>** to use proxy server is a different port.

If the proxy server must require authentication, enter relevant username and password in the **Proxy** Server Username and Proxy Server Password fields.

2. In the Internal Application Services Network area, in the IPv4 Subnet field, enter the IP subnet to access the applications that run internally to DCNM.

All the applications use the IP Address from this subnet. By default, the

The Cluster Mode configuration area appears only if you have selected the **Enable Clustered Mode** check box in Step 2.c, on page 40.

- **Note** In Clustered mode, the Cisco DCNM Applications run on separate DCNM Compute Nodes.
- **3.** In the **Clustered mode configuration** area, configure the network settings to deploy the DCNM instance in Clustered mode. In Clustered mode, applications run on separate compute nodes.
  - In the **Out-of-Band IPv4 Network Address Pool**, enter the address pool from the Out-of-Band IPv4 network to be used in the Clustered Mode.

Optionally, you can also enter an IPv6 address pool in the **Out-of-Band IPv6 Network Address Pool** field.

 In the In-Band IPv4 Network Address Pool, enter the address pool from the In-Band IPv4 network to be used in the Clustered Mode.

Optionally, you can also enter an IPv6 address pool in the **In-Band IPv6 Network Address Pool** field.

The address must be a smaller prefix of available IP addresses from the eth1 subnet. For example: Use 10.1.1.240/28 if the eth1 subnet was configured as 10.1.1.0/24 during installation. This subnet must be a minimum of /28 (16 addresses) and maximum of /24 (256 addresses). It should also be longer than the east-west pool. This subnet is assigned to containers, to communicate with the switches.

### h) On the HA Settings tab, a confirmation message appears.

```
You are installing the primary DCNM HA node.
Please note that HA setup information will need to
be provided when the secondary DCNM HA node is
installed.
```

### Click Next.

i) On the Summary tab, review the configuration details.

Click **Previous** to go to the previous tabs and modify the configuration. Click **Start Installation** to complete the Cisco DCNM Installation for the chosen deployment mode.

A progress bar appears to show the completed percentage, description of the operation, and the elapsed time during the installation. After the progress bar shows 100%, click **Continue**.

A warning message appears stating that the setup is not complete until you install the Secondary node.

```
WARNING: DCNM HA SETUP IS NOT COMPLETE!
Your Cisco Data Center Network Manager software has been installed on
this HA primary node.
However, the system will be ready to be used only after installation
of the secondary node has been completed.
Thank you.
```

**Step 3** Configure **dcnm2** as the Secondary node. Paste the URL displayed on the Console tab of **dcnm2** and hit Enter.

A welcome message appears.

- a) On the Welcome to Cisco DCNM screen, click Get Started.
  - **Caution** If the system configuration does not meet minimum resource requirements, **SYSTEM RESOURCE ERROR** is displayed on the Web Installer, and the installation will be aborted. Modify the system requirements, and launch the Web Installer to complete the installation.
- b) On the Cisco DCNM Installer screen, select Fresh Installation HA Secondary radio button, to install dcnm2 as Secondary node.

Click Continue.

c) On the **Install Mode** tab, from the drop-down list, choose the same installation mode that you selected for the Primary node.

**Note** The HA installation fails if you do not choose the same installation mode as Primary node.

Check the **Enable Clustered Mode** check box, if you have configured the Cisco DCNM Primary in Clustered mode.

Click Next.

- d) On the **Administration** tab, enter information about passwords.
  - **Note** All the passwords must be same as the passwords that you provided while configuring the Primary node.
- e) On the **System Settings**, configure the settings for the DCNM Appliance.
  - In the **Fully Qualified Hostname** field, enter the hostname that is a fully qualified domain name (FQDN) as per RFC1123, section 2.1. Hostnames with only digits is not supported.
  - In the DNS Server Address List field, enter the DNS IP address.

Beginning with Release 11.2(1), you can also configure the DNS server using an IPv6 address.

From Release 11.3(1), you can configure more than one DNS server.

- **Note** If you're using Network Insights applications, ensure that the DNS server is valid and reachable.
- In the NTP Server Address List field, enter the IP address of the NTP server.

The value must be an IP or IPv6 address or RFC 1123 compliant name.

From Release 11.3(1), you can configure more than one NTP server.

• From the Timezone drop-down list, select the timezone in which you are deploying the DCNM.

Click Next.

f) On the Network Settings tab, configure the network parameters used to reach the DCNM Web UI.
 Figure 6: Cisco DCNM Management Network Interfaces

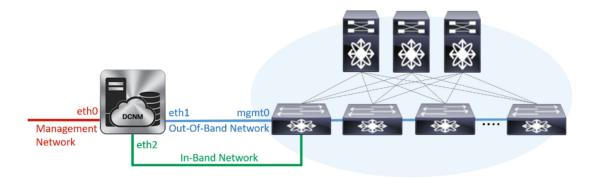

- 1. In the Management Network area, verify if the auto-populated addresses for Management IPv4 Address and Management Network Default IPv4 Gateway are correct. Modify, if necessary.
  - **Note** Ensure that the IP address belongs to the same Management Network configured on the Primary node.

(**Optionally**) Enter a valid IPv6 address along with the prefix to configure the **Management IPv6** Address and the **Management Network Default IPv6 Gateway**.

2. In the Out-of-Band Network area, enter the IPv4 address and Gateway IPv4 Address.

If DCNM is on the IPv6 network, configure the network by entering relevant IPv6 Address for **IPv6** address and Gateway IPv6 Address.

**Note** Ensure that the IP addresses belong to the same Out-of-Band network configured on the Primary node.

Out-of-band management provides a connection to the device management ports (Typically mgmt0).

- **Note** If the out-of-band network is not configured, you cannot configure Cisco DCNM in Cluster mode.
- 3. In the **In-Band Network** area, enter the **IPv4 address** and **Gateway IPv4 Address** for the in-band network.

If DCNM is on the IPv6 network, configure the network by entering relevant IPv6 Address for **IPv6** address and Gateway IPv6 Address.

**Note** Ensure that the IP addresses belong to the same In-Band network configured on the Primary node.

The In-Band Network provides reachability to the devices via the front-panel ports.

**Note** If you do not configure in-band network, Endpoint Locator and Telemetry features are not operational.

Click Next.

- g) On the Applications tab, configure the Internal Applications Services Network, and Cluster mode settings.
  - 1. In the Internal Application Services Network area, in the IPv4 Subnet field, enter the IP subnet to access the applications that run internally to DCNM.
  - 2. In the **Clustered mode configuration** area, configure the network settings to deploy the DCNM instance in Clustered mode. In Clustered mode, applications run on separate compute nodes.
    - In the **Out-of-Band IPv4 Network Address Pool**, enter the address pool from the Out-of-Band IPv4 network to be used in the Clustered Mode.

Optionally, you can also enter an IPv6 address pool in the **Out-of-Band IPv6 Network Address Pool** field.

 In the In-Band IPv4 Network Address Pool, enter the address pool from the In-Band IPv4 network to be used in the Clustered Mode.

Optionally, you can also enter an IPv6 address pool in the **In-Band IPv6 Network Address Pool** field.

Ensure that the IP addresses belong to the same pool as configured on the Primary node.

- h) On the **HA Settings** tab, configure the system settings for the Secondary node.
  - In the **Management IPv4 Address of Primary DCNM node** field, enter the appropriate IP Address to access the DCNM UI.
  - In the **VIP Fully qualified Host Name** field, enter hostname that is a fully qualified domain name (FQDN) as per RFC1123, section 2.1. Host names with only digits is not supported.
  - In the Management Network VIP address field, enter the IP address used as VIP in the management network.

Optionally, you can also enter an IPv6 VIP address in the Management Network VIPv6 address field.

- **Note** If you have configured the Management network using IPv6 address, ensure that you configure the Management Network VIPv6 Address.
- In the Out-of-Band Network VIP Address field, enter the IP address used as VIP in the Out-of-Band network.

Optionally, you can also enter an IPv6 VIP address in the **Out-of-Band Network VIPv6 Address** field.

• In the **In-Band Network VIP Address** field, enter the IP address used as VIP in the Out-of-Band network.

Optionally, you can also enter an IPv6 VIP address in the In-Band Network VIPv6 Address field.

- **Note** This field is mandatory if you have provided an IP address for In-Band network in the **Network Settings** tab.
- In the HA Ping Feature IPv4 Address field, enter the HA ping IP address and enable this feature, if necessary.
- **Note** The configured IPv4 address must respond to the ICMP echo pings.
- HA PING ADDRESS, must be different from the DCNM Active and Standby addresses.

You must configure the HA ping IPv4 Address to avoid the Split Brain scenario. This IP address must belong to Enhanced Fabric management network.

Click Next.

i) On the **Summary** tab, review the configuration details.

Click **Previous** to go to the previous tabs and modify the configuration. Click **Start Installation** to complete the Cisco DCNM OVA Installation for the chosen deployment mode.

A progress bar appears to show the completed percentage, description of the operation, and the elapsed time during the installation. After the progress bar shows 100%, click **Continue**.

A success message appears with the URL to access DCNM Web UI.

**Note** If the Cisco DCNM is running behind a firewall, ensure that you open the port 2443 to launch Cisco DCNM Web UI.

### What to do next

Log on to the DCNM Web UI with appropriate credentials.

Click the **Settings** icon and choose **About DCNM**. You can view and verify the Installation type that you have deployed.

If you have configured inband management (eth2) IP addresses for device management, login to standalone server and configure the inband network reachability from eth2 of the server to the switches by using the following commands:

dcnm# appmgr update network-properties add route ipv4 eth2 <ipv4-network-ip-address/prefix>

For example: If you have four switches with all fabric links connected through 10.0.0.x/30 subnet, and if all switches are configured with the loopback interface for inband reachability in subnet 40.1.1.0/24, use the following commands:

```
dcnm# appmgr update network-properties session start
dcnm# appmgr update network-properties add route ipv4 eth2 10.0.0.0/24
dcnm# appmgr update network-properties add route ipv4 eth2 40.1.1.0/24
dcnm# appmgr update network-properties session apply
```

## **Convert Standalone Setup to Native-HA Setup**

To convert an existing Cisco DCNM Standalone setup to a Native HA setup, perform the following steps:

### Before you begin

Ensure that the Standalone setup is active and operational, by using the **appmgr show version** command.

dcnm# appmgr show version

```
Cisco Data Center Network Manager
Version:
Install mode: LAN Fabric
Standalone node. HA not enabled.
dcnm#
```

### Procedure

**Step 1** On the Standalone setup, launch SSH and enable **root** user access by using the **appmgr root-access permit** command:

dcnm# appmgr root-access permit

Step 2 Deploy a new DCNM as secondary node. Choose Fresh installation - HA Secondary

For example, let us indicate the existing setup as **dcnm1** and the new DCNM as secondary node as **dcnm2**.

- **Caution** If the system configuration does not meet minimum resource requirements, **SYSTEM RESOURCE ERROR** is displayed on the Web Installer, and the installation will be aborted. Modify the system requirements, and launch the Web Installer to complete the installation.
- **Step 3** Configure **dcnm2** as the Secondary node. Paste the URL displayed on the Console tab of **dcnm2** and hit Enter.
  - A welcome message appears.
  - a) On the Welcome to Cisco DCNM screen, click Get Started.
    - **Caution** If the system configuration does not meet minimum resource requirements, **SYSTEM RESOURCE ERROR** is displayed on the Web Installer, and the installation will be aborted. Modify the system requirements, and launch the Web Installer to complete the installation.
  - b) On the Cisco DCNM Installer screen, select Fresh Installation HA Secondary radio button, to install dcnm2 as Secondary node.

Click Continue.

- c) On the **Install Mode** tab, from the drop-down list, choose the same installation mode that you selected for the Primary node.
  - **Note** The HA installation fails if you do not choose the same installation mode as Primary node.

Check the **Enable Clustered Mode** check box, if you have configured the Cisco DCNM Primary in Clustered mode.

Click Next.

- d) On the **Administration** tab, enter information about passwords.
  - **Note** All the passwords must be same as the passwords that you provided while configuring the Primary node.
- e) On the **System Settings**, configure the settings for the DCNM Appliance.
  - In the **Fully Qualified Hostname** field, enter the hostname that is a fully qualified domain name (FQDN) as per RFC1123, section 2.1. Hostnames with only digits is not supported.

• In the DNS Server Address List field, enter the DNS IP address.

Beginning with Release 11.2(1), you can also configure the DNS server using an IPv6 address.

From Release 11.3(1), you can configure more than one DNS server.

- **Note** If you're using Network Insights applications, ensure that the DNS server is valid and reachable.
- In the NTP Server Address List field, enter the IP address of the NTP server.

The value must be an IP or IPv6 address or RFC 1123 compliant name.

From Release 11.3(1), you can configure more than one NTP server.

• From the Timezone drop-down list, select the timezone in which you are deploying the DCNM.

Click Next.

f) On the Network Settings tab, configure the network parameters used to reach the DCNM Web UI.
 Figure 7: Cisco DCNM Management Network Interfaces

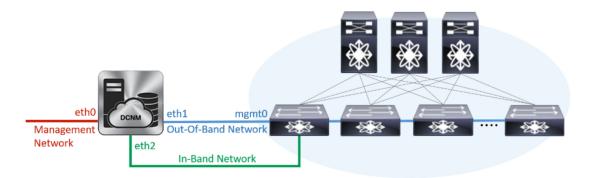

- 1. In the Management Network area, verify if the auto-populated addresses for Management IPv4 Address and Management Network Default IPv4 Gateway are correct. Modify, if necessary.
  - **Note** Ensure that the IP address belongs to the same Management Network configured on the Primary node.

(**Optionally**) Enter a valid IPv6 address along with the prefix to configure the **Management IPv6 Address** and the **Management Network Default IPv6 Gateway**.

2. In the Out-of-Band Network area, enter the IPv4 address and Gateway IPv4 Address.

If DCNM is on the IPv6 network, configure the network by entering relevant IPv6 Address for **IPv6** address and Gateway IPv6 Address.

**Note** Ensure that the IP addresses belong to the same Out-of-Band network configured on the Primary node.

Out-of-band management provides a connection to the device management ports (Typically mgmt0).

**Note** If the out-of-band network is not configured, you cannot configure Cisco DCNM in Cluster mode.

3. In the **In-Band Network** area, enter the **IPv4 address** and **Gateway IPv4 Address** for the in-band network.

If DCNM is on the IPv6 network, configure the network by entering relevant IPv6 Address for **IPv6** address and Gateway IPv6 Address.

**Note** Ensure that the IP addresses belong to the same In-Band network configured on the Primary node.

The In-Band Network provides reachability to the devices via the front-panel ports.

**Note** If you do not configure in-band network, Endpoint Locator and Telemetry features are not operational.

Click Next.

- g) On the **Applications** tab, configure the Internal Applications Services Network, and Cluster mode settings.
  - 1. In the Internal Application Services Network area, in the IPv4 Subnet field, enter the IP subnet to access the applications that run internally to DCNM.
  - 2. In the **Clustered mode configuration** area, configure the network settings to deploy the DCNM instance in Clustered mode. In Clustered mode, applications run on separate compute nodes.
    - In the **Out-of-Band IPv4 Network Address Pool**, enter the address pool from the Out-of-Band IPv4 network to be used in the Clustered Mode.

Optionally, you can also enter an IPv6 address pool in the **Out-of-Band IPv6 Network Address Pool** field.

 In the In-Band IPv4 Network Address Pool, enter the address pool from the In-Band IPv4 network to be used in the Clustered Mode.

Optionally, you can also enter an IPv6 address pool in the **In-Band IPv6 Network Address Pool** field.

Ensure that the IP addresses belong to the same pool as configured on the Primary node.

- h) On the **HA Settings** tab, configure the system settings for the Secondary node.
  - In the Management IPv4 Address of Primary DCNM node field, enter the appropriate IP Address to access the DCNM UI.
  - In the **VIP Fully qualified Host Name** field, enter hostname that is a fully qualified domain name (FQDN) as per RFC1123, section 2.1. Host names with only digits is not supported.
  - In the Management Network VIP address field, enter the IP address used as VIP in the management network.

Optionally, you can also enter an IPv6 VIP address in the **Management Network VIPv6 address** field.

- **Note** If you have configured the Management network using IPv6 address, ensure that you configure the Management Network VIPv6 Address.
- In the Out-of-Band Network VIP Address field, enter the IP address used as VIP in the Out-of-Band network.

Optionally, you can also enter an IPv6 VIP address in the **Out-of-Band Network VIPv6 Address** field.

• In the **In-Band Network VIP Address** field, enter the IP address used as VIP in the Out-of-Band network.

Optionally, you can also enter an IPv6 VIP address in the In-Band Network VIPv6 Address field.

- **Note** This field is mandatory if you have provided an IP address for In-Band network in the **Network Settings** tab.
- In the **HA Ping Feature IPv4 Address** field, enter the HA ping IP address and enable this feature, if necessary.
  - **Note** The configured IPv4 address must respond to the ICMP echo pings.

HA\_PING\_ADDRESS, must be different from the DCNM Active and Standby addresses.

You must configure the HA ping IPv4 Address to avoid the Split Brain scenario. This IP address must belong to Enhanced Fabric management network.

Click Next.

i) On the Summary tab, review the configuration details.

Click **Previous** to go to the previous tabs and modify the configuration. Click **Start Installation** to complete the Cisco DCNM OVA Installation for the chosen deployment mode.

A progress bar appears to show the completed percentage, description of the operation, and the elapsed time during the installation. After the progress bar shows 100%, click **Continue**.

A success message appears with the URL to access DCNM Web UI.

**Note** If the Cisco DCNM is running behind a firewall, ensure that you open the port 2443 to launch Cisco DCNM Web UI.

### What to do next

Verify the HA role by using the appmgr show ha-role command.

On the Active node (old standalone node):

dcnml# **appmgr show ha-role** Native HA enabled. Deployed role: Active Current role: Active

On the Standby node (newly deployed node):

dcnm2# appmgr show ha-role Native HA enabled. Deployed role: Standby Current role: Standby

# **Installing Cisco DCNM Compute Node**

Paste the URL displayed on the Console tab and hit Enter key. A welcome message appears. You can install compute nodes on both Cisco DCNM OVA and ISO deployments.

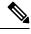

Note

Compute nodes allows users to scale DCNM, as application load can be shared across all the compute nodes, instead of the usual 1 or 2 (if you have HA) nodes.

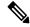

**Note** If **Enable Clustered Mode** was selected during DCNM installation, applications such as, Configuration Compliance, EPL, NIA, and NIR won't work until you install the compute nodes.

When NIR/NIA applications is enabled at higher scale, that is, with 250 switches and 10000 Hardware telemetry flows, DCNM Computes nodes must be connected on all eth0, eth1, and eth2 interfaces using a 10Gig link.

To complete the installation of Cisco DCNM Compute Node from the web installer, perform the following procedure.

### Before you begin

Ensure that you have 16 vCPUs, 64GB RAM, and 500GB hard disc to install compute nodes.

By default, the **ComputeHuge** configuration has 32vCPUs and 128GB RAM with 2TB disk. This configuration is recommended if you use Cisco Network Insights applications.

### Procedure

| Step 1<br>Step 2 | On the Welcome to Cisco DCNM screen, click Get Started.<br>On the Cisco DCNM Installer screen, select the Fresh Installation – Standalone radio button. |                                                                                                    |  |  |  |  |  |  |
|------------------|----------------------------------------------------------------------------------------------------|----------------------------------------------------------------------------------------------------|--|--|--|--|--|--|
|                  | Click <b>Continue</b> .                                                                                                    |                                                                                                    |  |  |  |  |  |  |
| Step 3           | On the Install Mode tab, choose Compute to deploy this DCNM instance as a compute node.                                                                 |                                                                                                    |  |  |  |  |  |  |
|                  | Note                                                                                                    | <b>Compute</b> option appears in the drop-down list only if you have chosen <b>Compute</b> or <b>ComputeHuge</b> while configuring the OVF template or ISO hypervisors. |  |  |  |  |  |  |
|                  | Click Next.                                                                                                    |                                                                                                    |  |  |  |  |  |  |
| Step 4           | On the Administration tab, enter information about passwords.                                                                                           |                                                                                                    |  |  |  |  |  |  |
|                  | • In the <b>Administrator Password</b> field, enter the password that is used to connect to the applications in the Cisco DCNM.                         |                                                                                                    |  |  |  |  |  |  |
|                  | A 11                                                                                                    | $\alpha = 1$ be a star and $0/\Delta = 100$ CDA CDA is allowed in the second of                                                                                         |  |  |  |  |  |  |

All special characters, except %\$^=;.\*\'' <**SPACE**> is allowed in the password.

Enter the password again in the Repeat Administrator Password field.

Select the **Show passwords in clear text** check box to view the password that you have entered. Click **Next**.

**Step 5** On the **System Settings**, configure the settings for the DCNM Appliance.

- In the **Fully Qualified Hostname** field, enter the hostname that is a fully qualified domain name (FQDN) as per RFC1123, section 2.1. Hostnames with only digits is not supported.
- In the DNS Server Address List field, enter the DNS IP address.

Beginning with Release 11.2(1), you can also configure the DNS server using an IPv6 address.

From Release 11.3(1), you can configure more than one DNS server.

Note If you're using Network Insights applications, ensure that the DNS server is valid and reachable.

• In the NTP Server Address List field, enter the IP address of the NTP server.

The value must be an IP or IPv6 address or RFC 1123 compliant name.

From Release 11.3(1), you can configure more than one NTP server.

• From the Timezone drop-down list, select the timezone in which you are deploying the DCNM.

Click Next.

 Step 6
 On the Network Settings tab, configure the network parameters used to reach the DCNM Web UI.

 Figure 8: Cisco DCNM Management Network Interfaces

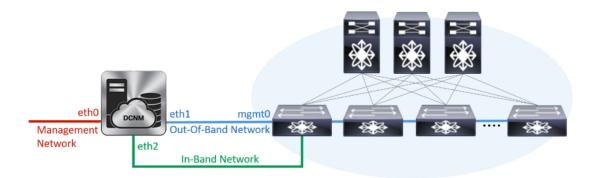

- a) In the **Management Network** area, verify if the auto-populated addresses for **Management IPv4 Address** and **Management Network Default IPv4 Gateway** are correct. Modify, if necessary.
  - **Note** Beginning with Cisco DCNM Release 11.2(1), you can also use an IPv6 address for the Management Network.

(**Optionally**) Enter a valid IPv6 address along with the prefix to configure the **Management IPv6 Address** and the **Management Network Default IPv6 Gateway**.

b) In the Out-of-Band Network area, enter the IPv4 address and Gateway IPv4 Address.

If DCNM is on the IPv6 network, configure the network by entering relevant IPv6 Address for **IPv6** address and Gateway IPv6 Address.

Out-of-band management provides a connection to the device management ports (Typically mgmt0).

- **Note** If the out-of-band network is not configured, you cannot configure Cisco DCNM in Cluster mode.
- c) In the **In-Band Network** area, enter the **IPv4 address** and **Gateway IPv4 Address** for the in-band network.

If DCNM is on the IPv6 network, configure the network by entering relevant IPv6 Address for **IPv6** address and Gateway IPv6 Address.

The In-Band Network provides reachability to the devices via the front-panel ports.

**Note** If you do not configure in-band network, Endpoint Locator and Telemetry features are not operational.

However, you can edit the network properties after installation, if required, using the **appmgr update network-properties** command. For more information, see Editing Network Properties Post DCNM Installation.

Click Next.

**Step 7** In the **Internal Application Services Network** area, in the **IPv4 Subnet field**, enter the IP subnet to access the applications that run internally to DCNM.

All the applications use the IP Address from this subnet.

Click Next.

**Step 8** On the **Summary** tab, review the configuration details.

Click **Previous** to go to the previous tabs and modify the configuration. Click **Start Installation** to complete the Cisco DCNM Installation for the chosen deployment mode.

A progress bar appears to show the completed percentage, description of the operation, and the elapsed time during the installation. After the progress bar shows 100%, click **Continue**.

A success message appears with the URL to access DCNM Compute Node.

### What to do next

Log on to the DCNM Web UI with appropriate credentials.

The **Applications** tab displays all the services running on the DCNM deployment that you have installed. Click **Compute** tab to view the new Compute in Discovered state on the Cisco DCNM Web UI.

| 😑 🖞 🖞 Data Center Network Manager 🔺 🖉 a |                             |                    |                   |                    |            |        |      |        |  |  | \$ |  |
|-----------------------------------------|-----------------------------|--------------------|-------------------|--------------------|------------|--------|------|--------|--|--|----|--|
| C                                       | Catalog Compute Preferences |                    |                   |                    |            |        |      |        |  |  |    |  |
| Add Compute                             |                             |                    |                   |                    |            |        |      |        |  |  |    |  |
|                                         | $+$ $\times$                |                    |                   |                    |            |        |      |        |  |  |    |  |
|                                         |                             | Compute IP Address | In-Band Interface | Out-Band Interface | Status     | Memory | Disk | Uptime |  |  |    |  |
| (                                       | )                           | 172.19.90.114      | NA                | NA                 | Discovered |        |      |        |  |  |    |  |
|                                         |                             |                    |                   |                    |            |        |      |        |  |  |    |  |
|                                         |                             |                    |                   |                    |            |        |      |        |  |  |    |  |
|                                         |                             |                    |                   |                    |            |        |      |        |  |  |    |  |
|                                         |                             |                    |                   |                    |            |        |      |        |  |  |    |  |

When a compute node goes through a unscheduled powercycle and restarts, the Elasticsearch container will not start. It is possible that some filesystems are corrupted. To resolve this issue. reboot the Compute node in safe mode by using **fsck -y** command.

I